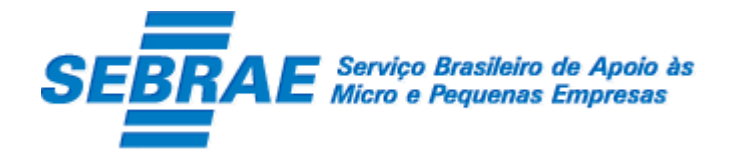

# **SGF – Sistema de Gestão de Fornecedores –**

# **Job Server**

Manual de Customização

**Versão 1.0**

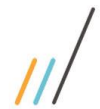

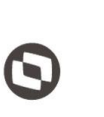

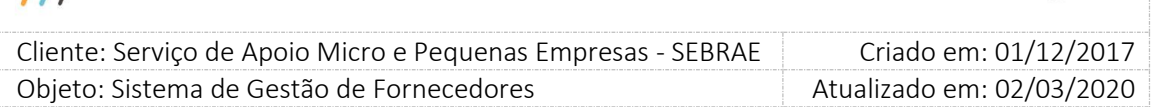

## **Índice**

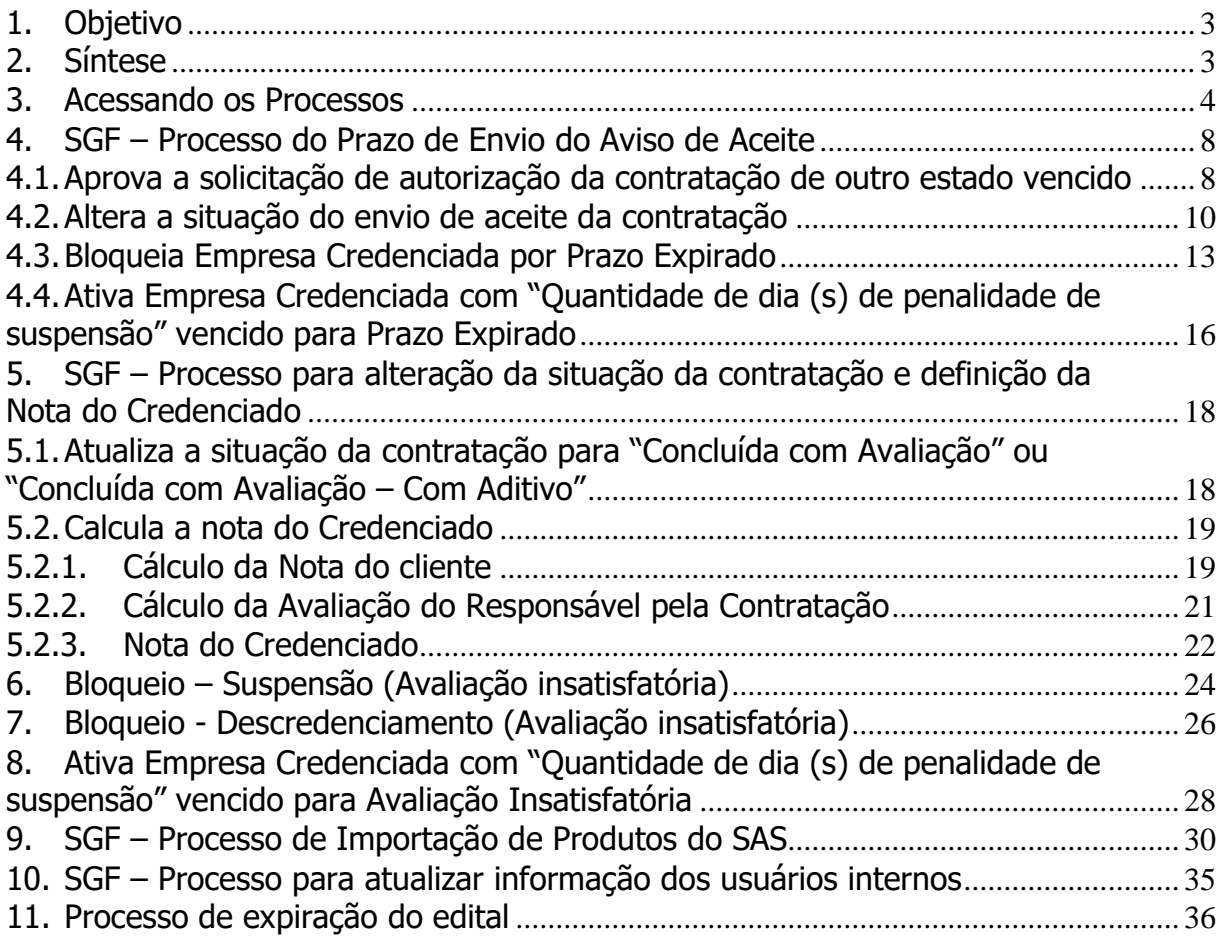

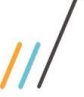

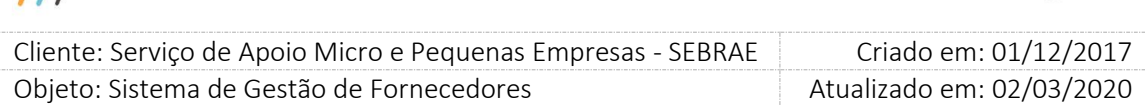

## <span id="page-2-0"></span>**1. Objetivo**

Prezados Senhores,

O documento a seguir tem por objetivo orientar o usuário sobre as implementações realizadas para sua empresa.

Todas as funcionalidades descritas neste manual têm como base do que está descrito no documento "Especificação de Customização".

Conforme descrito na especificação, eventuais pedidos de alteração na customização após seu desenvolvimento e entrega, deverá ser analisado pela equipe Fábrica de Software.

Conforme o resultado da análise a alteração poderá ser alvo de uma nova proposta (isso envolverá a elaboração de um novo escopo e novos custos para a sua empresa) ou, dependendo da simplicidade, melhoria de usabilidade e outros fatores, poderão ser implementados sem novos custos.

### <span id="page-2-1"></span>**2. Síntese**

De acordo com o levantamento feito no cliente, esse documento contemplará as demandas de customização identificadas durante a fase de levantamento de processos do SEBRAE NACIONAL para implementação do Sistema de Gestão de Fornecedores – SGF.

Este manual tem como objetivo auxiliar os usuários nos procedimentos de execução de Job Server possibilitando agilidade nos seguintes processos e automações:

Processo de importação de produtos do SAS.

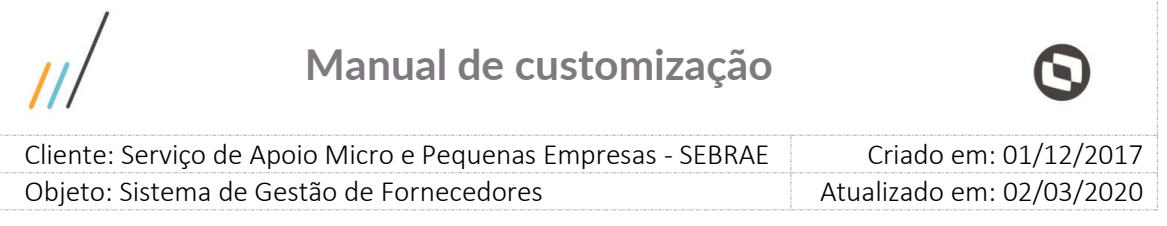

### <span id="page-3-0"></span>**3. Acessando os Processos**

Para realizar o processo de importação de produtos do SAS é necessário seguir os passos descritos abaixo:

1. Realize o login no RM:

O Alias exibido na imagem abaixo é um exemplo, deve-se selecionar o Alias correspondente ao banco do SGF que deseja configurar o serviço.

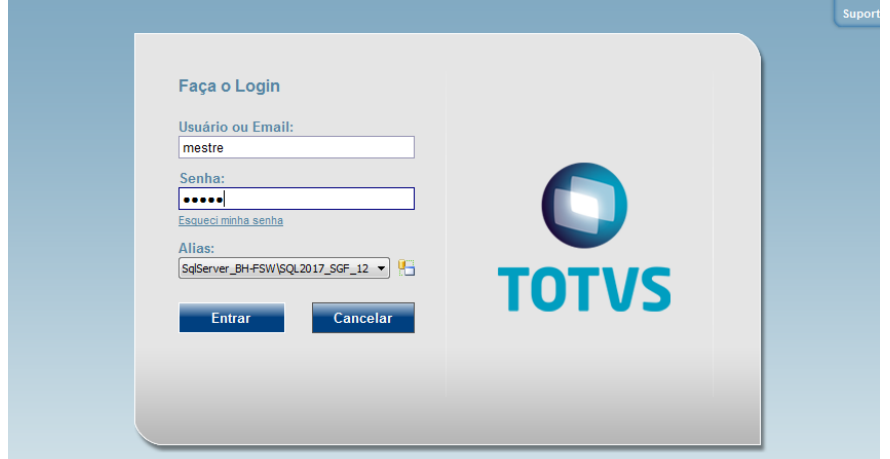

#### 2. Acesse o Sistema Serviço Globais:

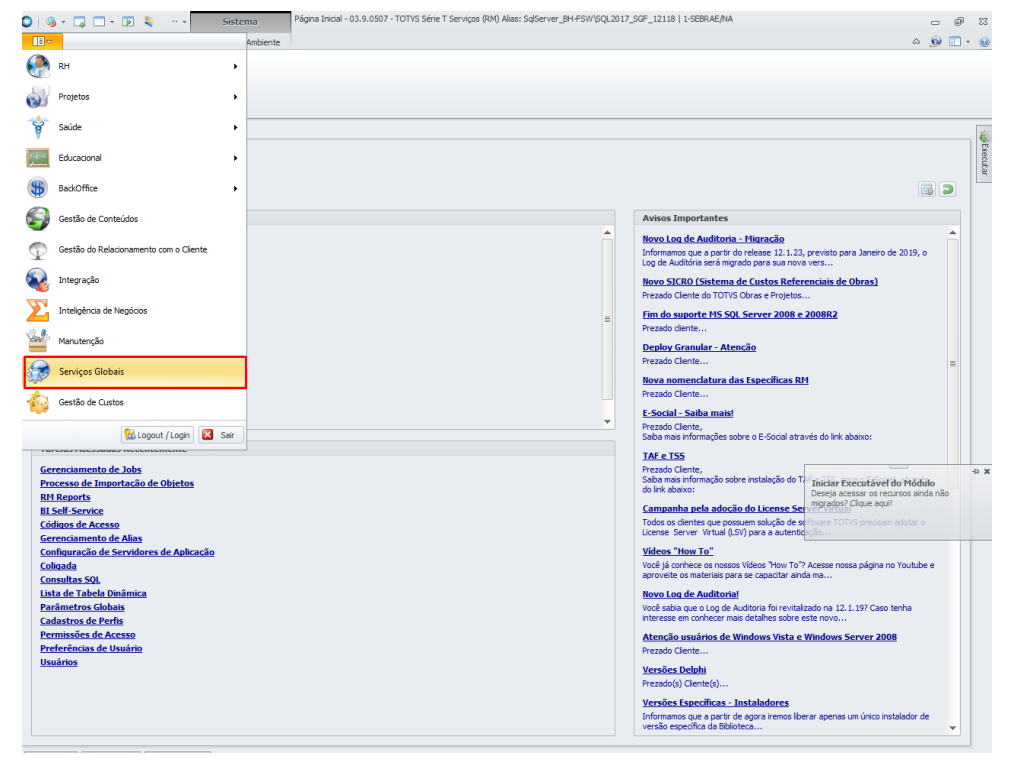

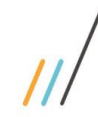

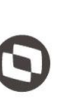

Criado em: 01/12/2017 Cliente: Serviço de Apoio Micro e Pequenas Empresas - SEBRAE Objeto: Sistema de Gestão de Fornecedores Atualizado em: 02/03/2020

### 3. Clique na Opção "Coligada":

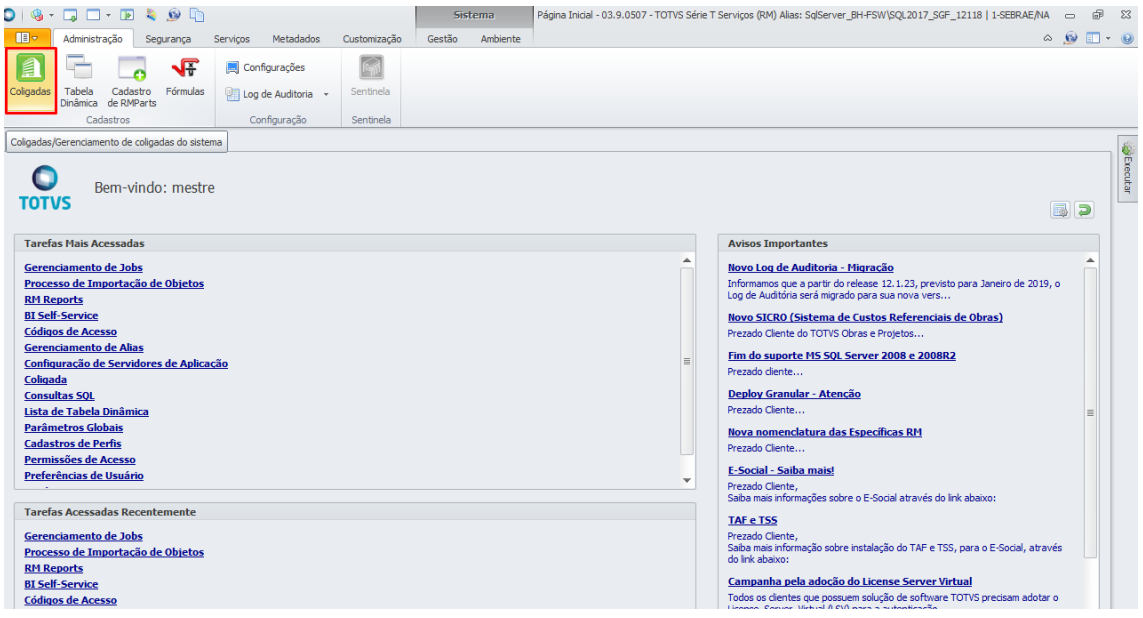

4. Selecione a coligada na qual deseja o processo seja executado:

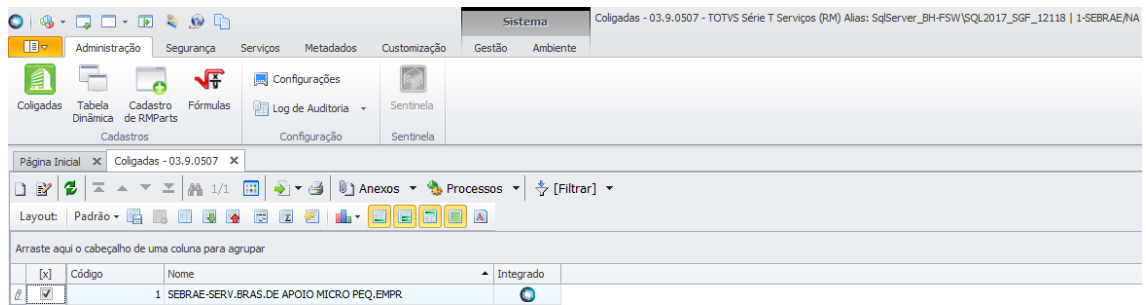

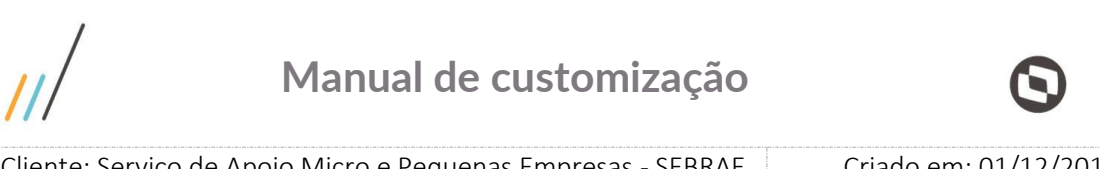

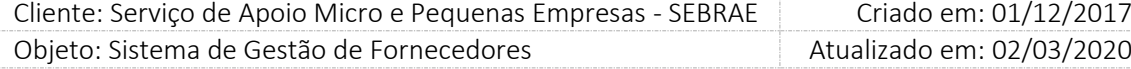

 $\overline{\phantom{a}}$ 

5. Clique em processos e selecione o processo que deverá ser executado:

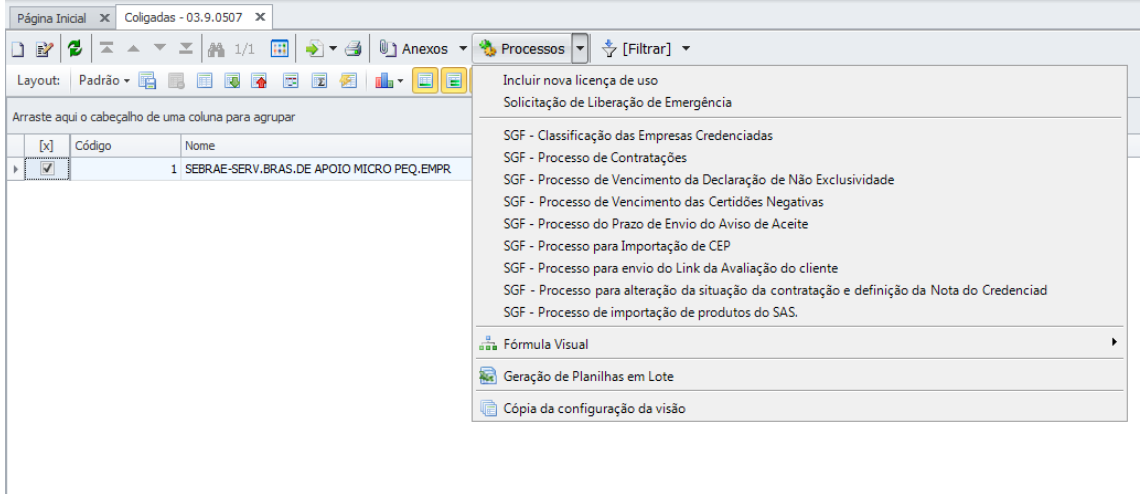

6. Ao selecionar um processo irá abrir a tela de opções na qual o usuário deverá selecionar a opções para a execução do Job:

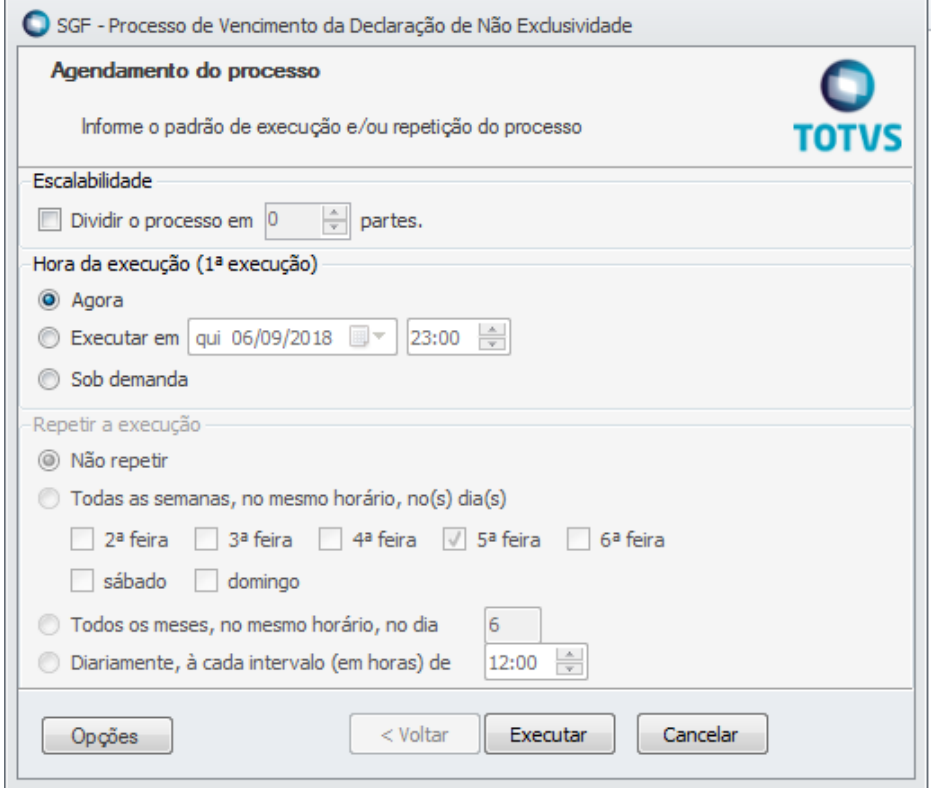

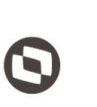

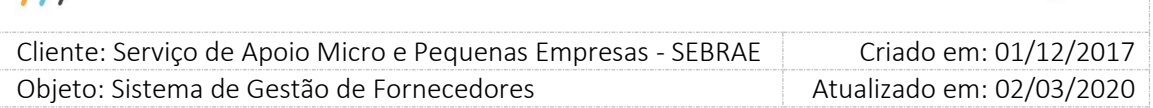

- 7. Na tela de opções é possível configurar os seguintes procedimentos:
- Hora da Execução: É a primeira execução realizada, o usuário poderá selecionar para executar o processo em tempo real ou definir a data/hora de execução.
- Repetir a execução: Essa sessão só é habilitada após selecionado a opção de "Executar em" da sessão anterior. O usuário poderá definir os dias ou até mesmo o intervalo de tempo em que o processo será executado.

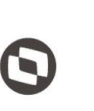

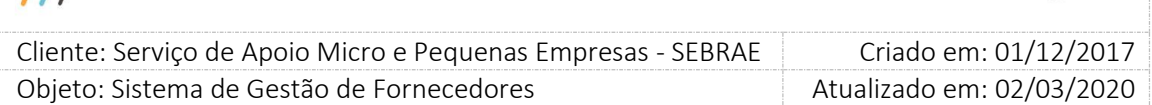

## <span id="page-7-0"></span>**4. SGF – Processo do Prazo de Envio do Aviso de Aceite**

Ao executar esse jobserver, os seguintes serviços são processados:

## <span id="page-7-1"></span>**4.1. Aprova a solicitação de autorização da contratação de outro estado vencido**

As contrações com situação igual a "Aguardando Autorização" que estejam com o prazo de autorização vencido, serão aprovadas (irá considerar que o gestor aprovou). Neste caso a situação da solicitação mudará para **"Prazo de autorização expirado"** e a situação da contratação para **"Aguardando Aceite"**.

Serão enviados os seguintes e-mails:

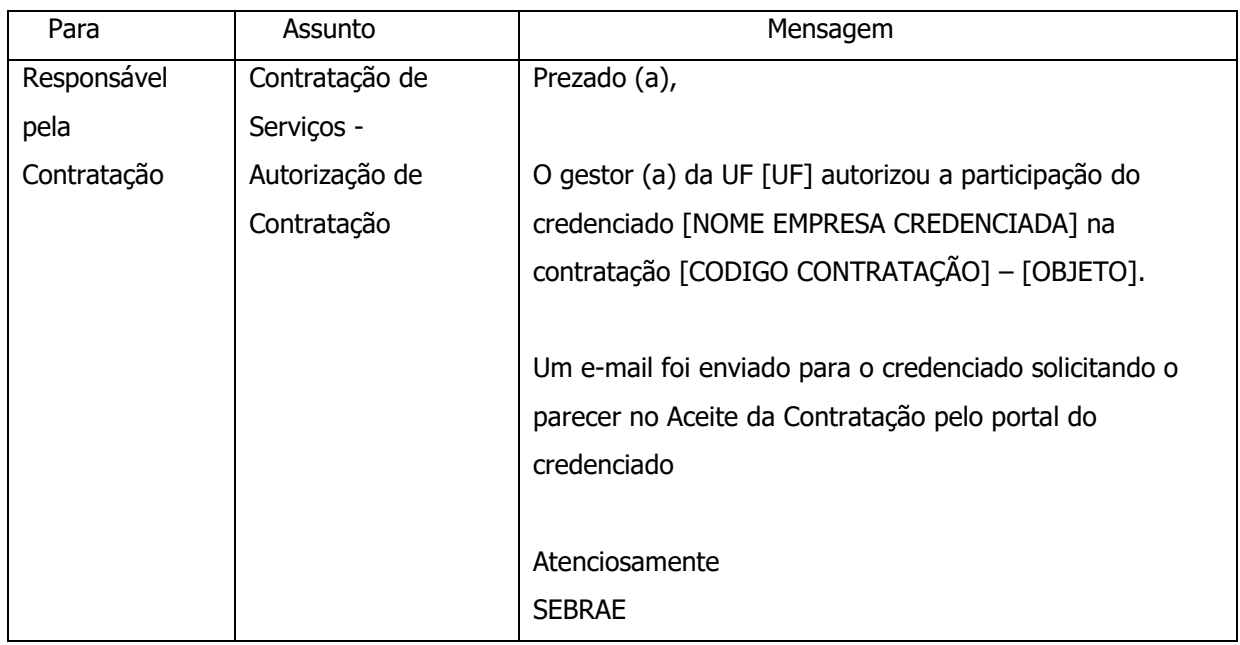

o Ao responsável pela contratação

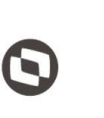

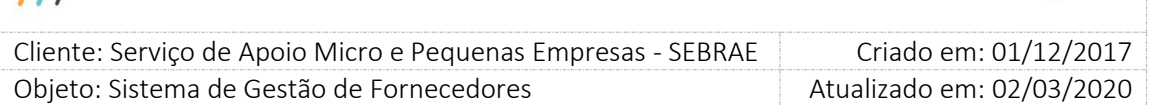

o A empresa credenciada selecionada no rodízio

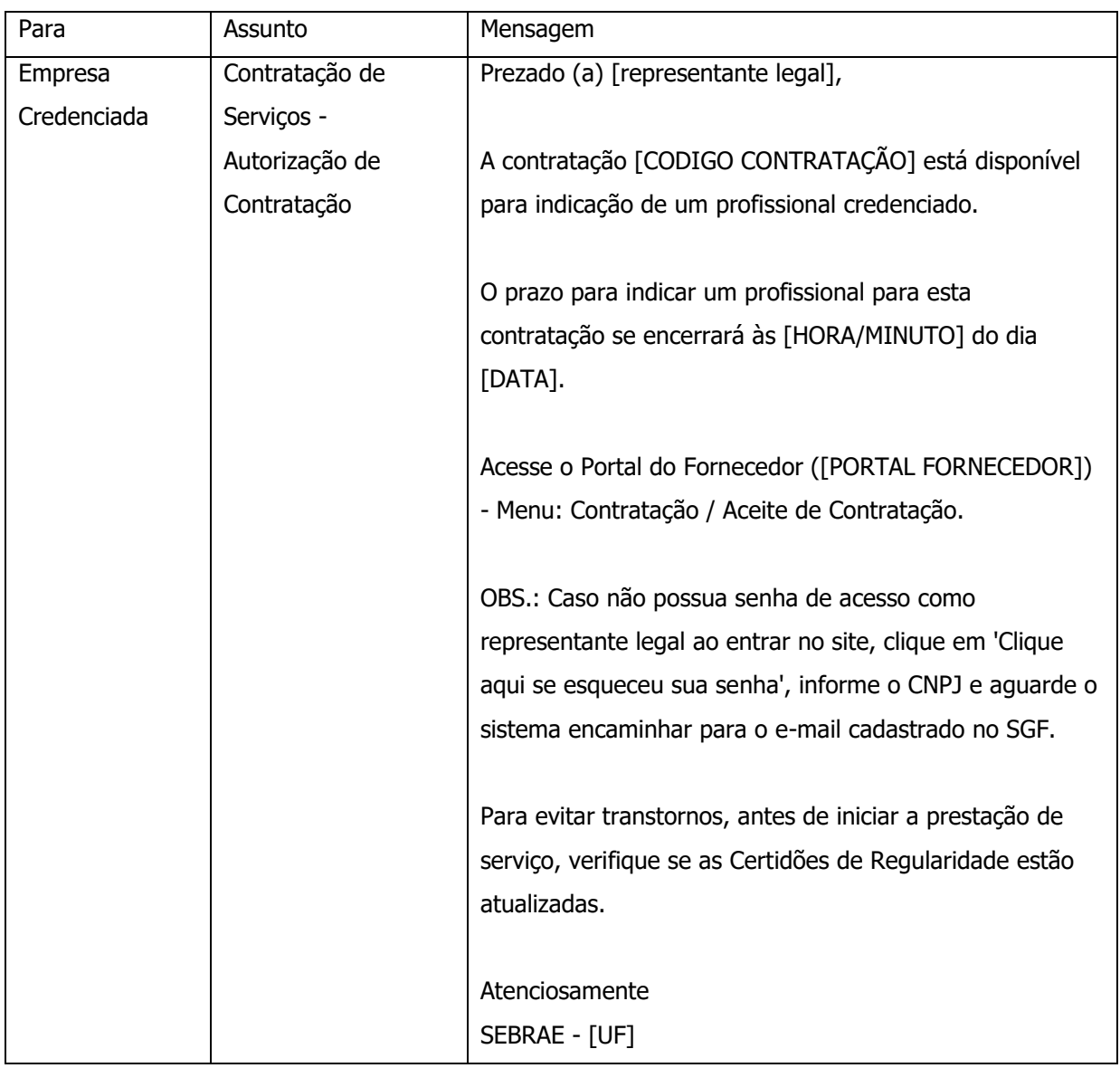

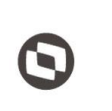

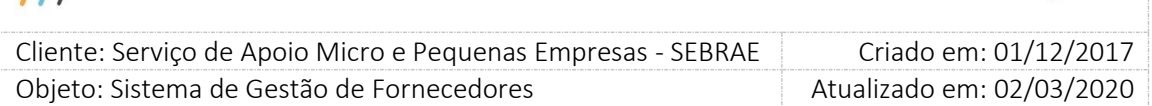

## <span id="page-9-0"></span>**4.2. Altera a situação do envio de aceite da contratação**

Busca as contratações que estão com a situação "Aguardando Aceite" e verifica:

o Se o prazo do primeiro aceite estiver vencido, altera a situação do envio de aceite para "Prazo para Segundo Aviso Aceite" e envia o e-mail abaixo:

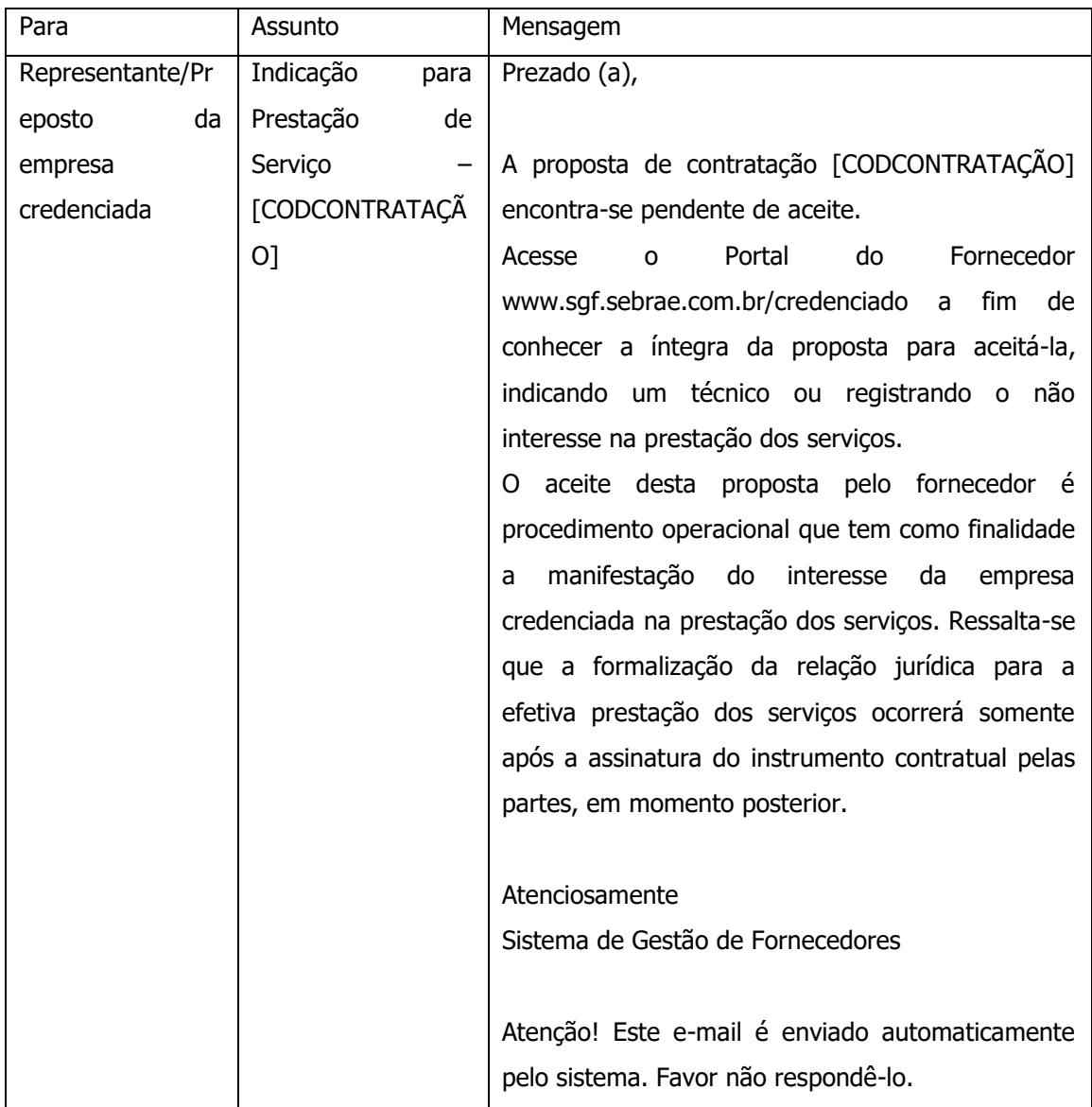

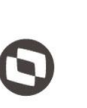

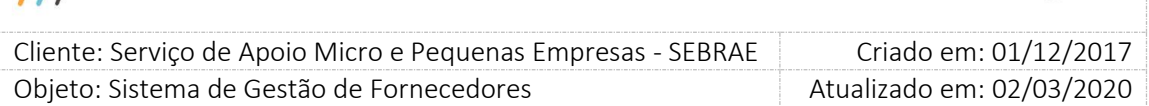

o Se o prazo para segundo aviso aceite estiver vencido, o processo altera a situação do aviso de aceite para **"Prazo Expirado"**, a situação da contratação para **"Aguardando Análise do Rodízio"** e envia o e-mail abaixo:

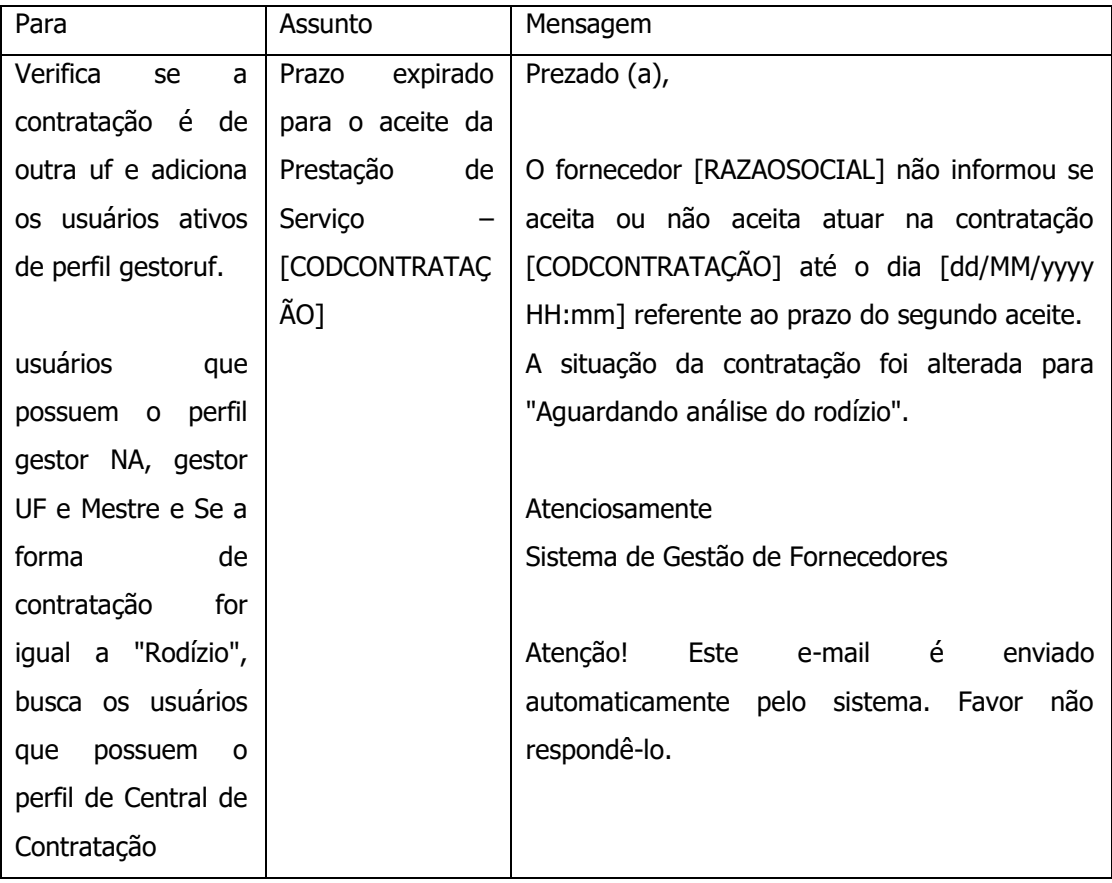

o Se a contratação não possui produto informado, o processo também contabiliza mais uma contratação na área/subárea para a empresa credenciada para quando a quantidade de contratações expiradas na área/subárea atingir a quantidade informada no parâmetro **"Número de contrações com prazo expirado para bloqueio da empresa"**, o sistema alterar a situação do(s) relatos na área/subárea da empresa credenciada para "Inativo por prazo expirado" e a situação da empresa credenciada para "Inativa por prazo expirado".

Quando estiver faltando 1 (uma) contratação para expirar na área/subárea para atingir o valor informado no parâmetro **"Número de contrações com prazo expirado para bloqueio da empresa"**, será enviado o seguinte e-mail abaixo:

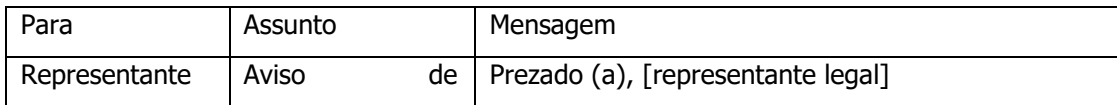

11

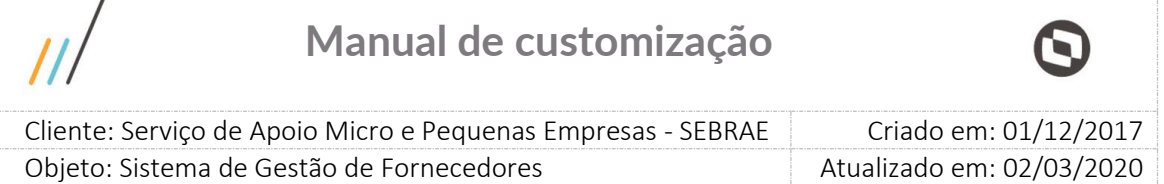

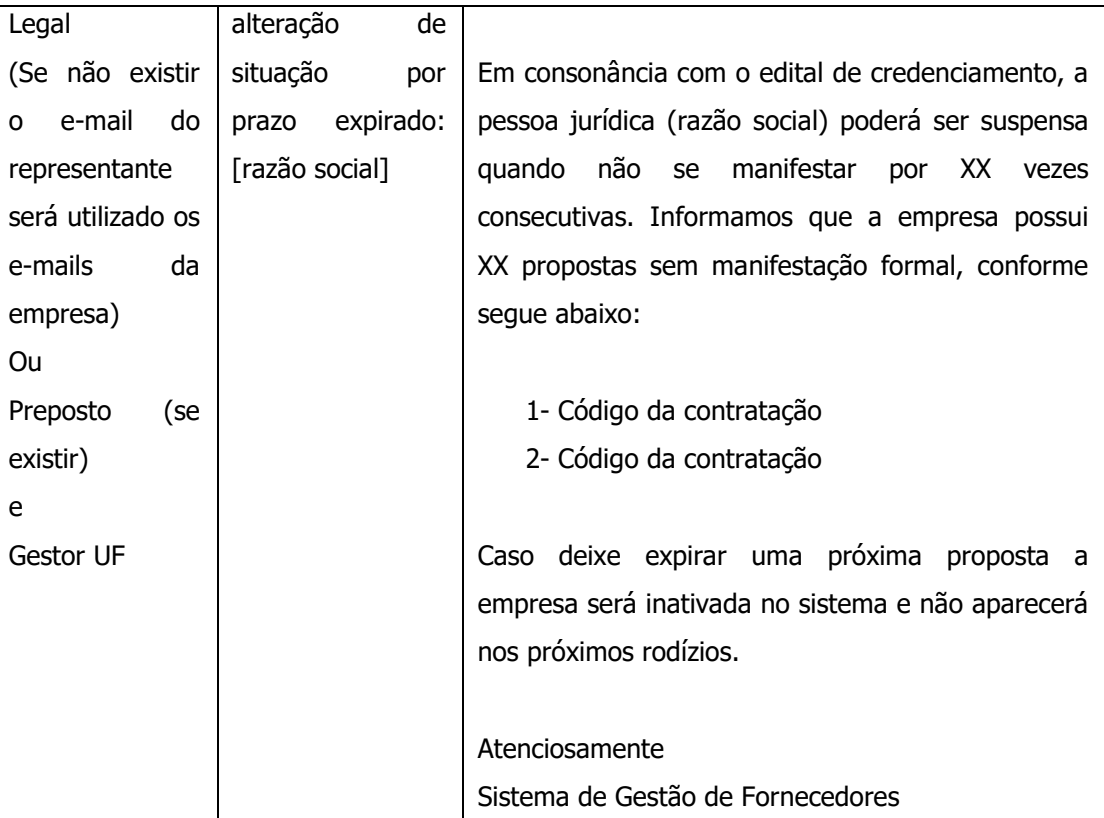

 $\mathbf \Omega$ 

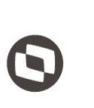

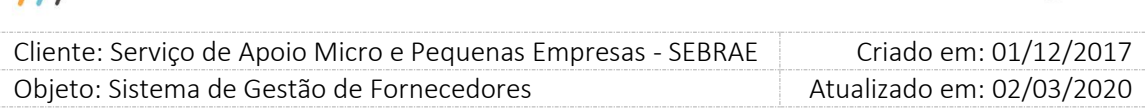

### <span id="page-12-0"></span>**4.3. Bloqueia Empresa Credenciada por Prazo Expirado**

Buscam as empresas que possuem a quantidade de contratações expiradas de forma consecutivas por área/subárea (que ainda não foram consideradas em outro bloqueio) igual ou maior ao valor parametrizado em **"Número de contrações com prazo expirado para bloqueio da empresa",** altera a situação da área/subárea da empresa credenciada e técnicos para "Inativa por prazo expirado" com a seguinte **justificativa**: A área/subárea da empresa [razão social] foi inativada automaticamente no dia XX/XX/XXXX as XX:XX por não se manifestar formalmente em XX (quantidade informada no parâmetro "Número de contratações com prazo expirado para bloqueio da empresa") contratações conforme segue abaixo: exibe o código das contratações que provocaram a inativação da área/subárea.

Se a empresa possui somente uma área/subárea ativa e esta for alterado para "Inativa por prazo expirado" a situação da empresa credenciada também será alterada para "Inativa por prazo expirado", pois uma empresa não pode ficar ativa sem área/subárea ativo. A justificativa para alteração da situação é a mesma informada acima. Essa alteração da situação é exibida na aba histórico da tela de edição dos dados da empresa credenciada.

**Obs.:** Empresa credenciada e/ou relatos com situação igual a "Inativa por prazo expirado" não participam do rodízio.

Ao bloquear uma área/subárea de uma empresa credenciada, a empresa credenciada poderá através do portal do fornecedor fazer o pedido de reconsideração que caso aceito, retornará a situação da empresa e/ou a situação da área/subárea para "Ativo", caso não seja aceito a situação da empresa e/ou a situação da área/subárea serão alterados para "Suspenso por prazo expirado".

O prazo para a empresa credenciada fazer o pedido de reconsideração é calculado pela data de inativação por prazo expirado da área/subárea mais a quantidade de dias informado no parâmetro **"Qtde de dias uteis (retirando sábado e domingo) para pedido de reconsideração"**.

Após o bloqueio o serviço envia os e-mails abaixo:

Este e-mail é consolidado e será enviado uma única vez, por semana.

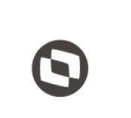

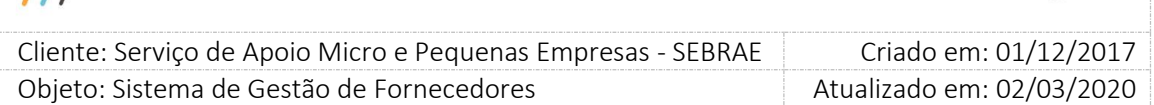

Ele informa que a empresa está inativa porque não se manifestou pelo aceite ou não aceite das contratações e que deverão ser tomadas medidas de gestão para liberar ou aplicar a penalidade de suspensão da respectiva empresa.

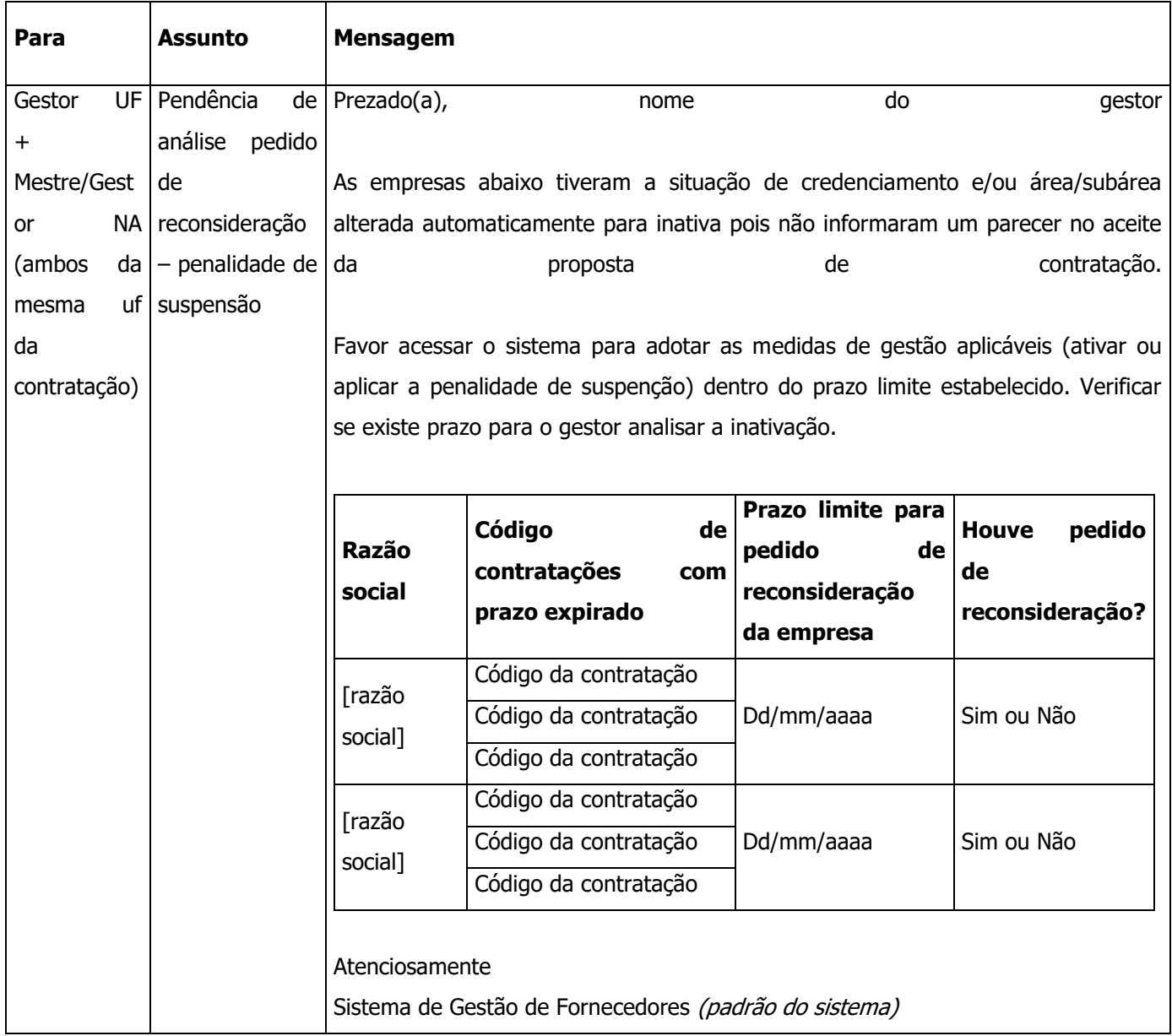

Envia e-mail para o representante legal da empresa ou preposto (se existir) informando que sua situação no sistema foi alterada para inativa por prazo expirado pelo fato de não ter se manifestado no aceite ou não aceite das contratações e que deverão ser tomadas medidas de gestão para liberar ou aplicar a penalidade de suspensão da respectiva empresa.

Fábrica de Software – Unidade Belo Horizonte

 $\overline{\mu}$ 

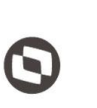

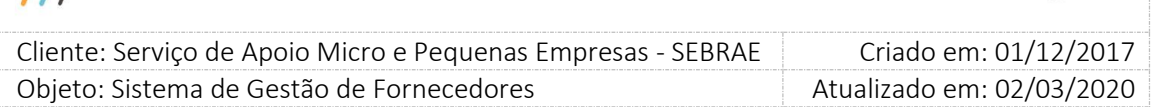

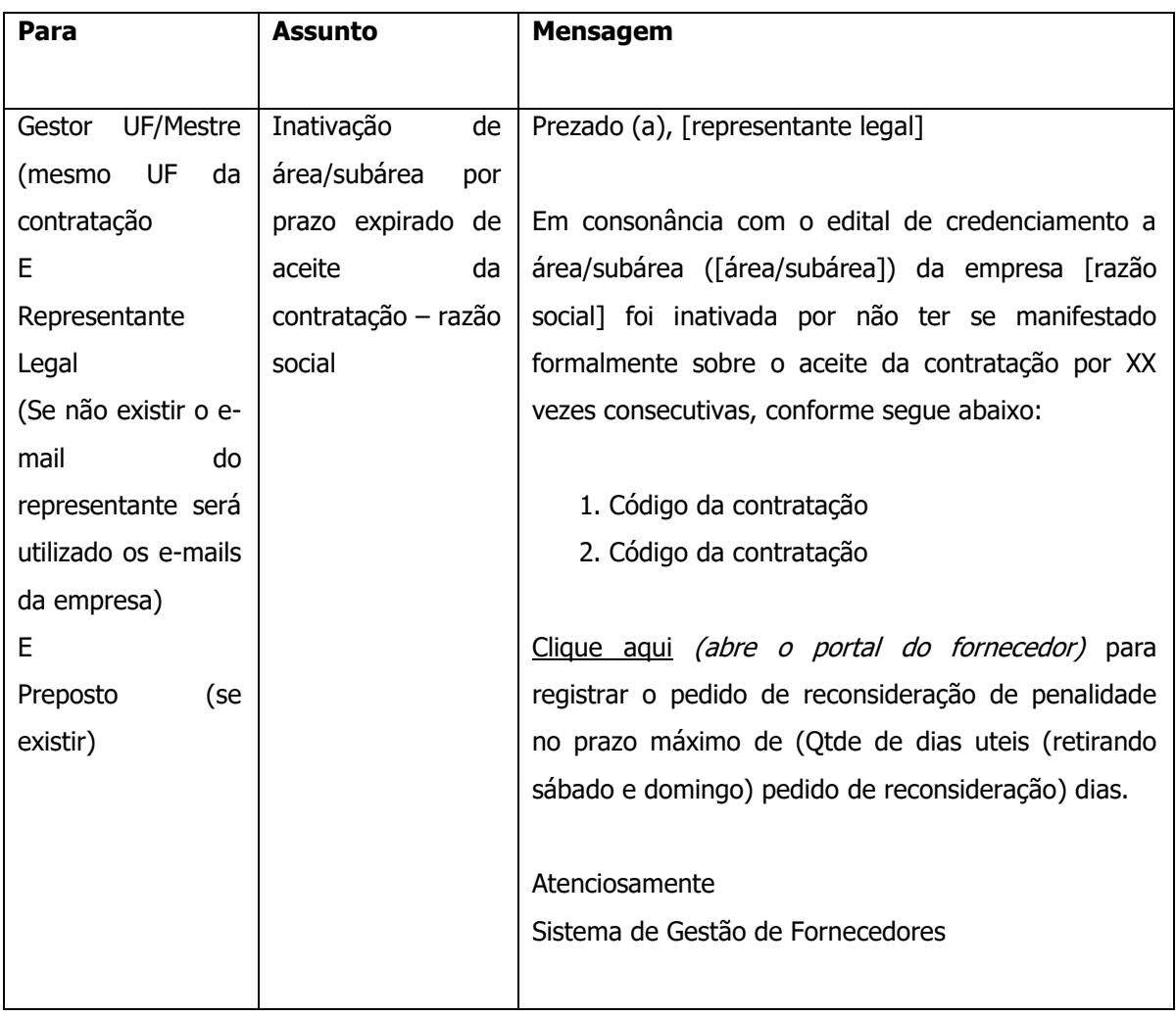

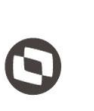

 $\overline{\phantom{a}}$  Cliente: Serviço de Apoio Micro e Pequenas Empresas - SEBRAE Criado em: 01/12/2017 Objeto: Sistema de Gestão de Fornecedores Atualizado em: 02/03/2020

# <span id="page-15-0"></span>**4.4. Ativa Empresa Credenciada com "Quantidade de dia (s) de penalidade de suspensão" vencido para Prazo Expirado**

Buscam os pedidos de reconsideração do tipo de penalidade "Prazo Expirado" que tiveram seu parecer como **"Não Aceito"** e que a data em que não foi aceito mais o valor informado no parâmetro **"Quantidade de dia (s) de penalidade de suspensão"** seja maior ou igual a Data/Hora do sistema (Hoje) e que ainda não tenha sido ativado. Para cada pedido de reconsideração retornado pela regra acima o serviço irá atualizar a situação dos relatos da empresa credenciada e técnicos na área/subárea do pedido de reconsideração para ativo e atualizar a situação da empresa credenciada para ativo caso sua situação esteja igual a "Suspensa por prazo expirado". Após a ativação será enviado o e-mail abaixo:

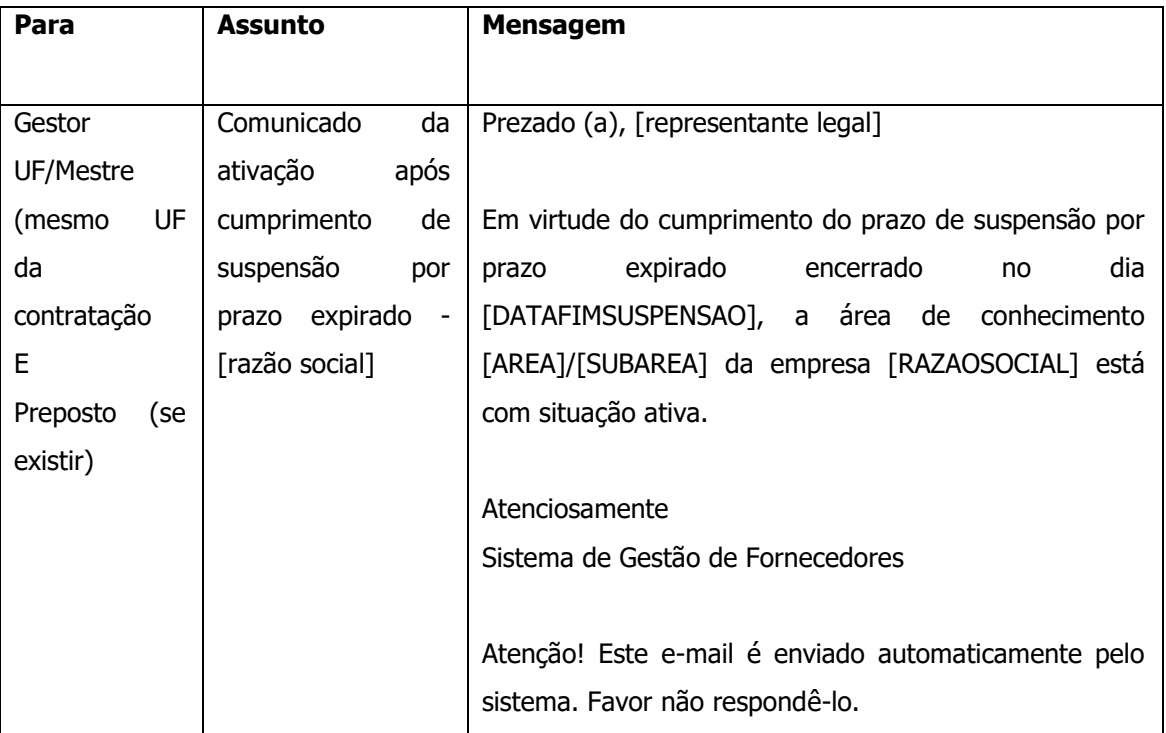

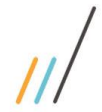

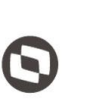

Criado em: 01/12/2017 Cliente: Serviço de Apoio Micro e Pequenas Empresas - SEBRAE Objeto: Sistema de Gestão de Fornecedores Atualizado em: 02/03/2020

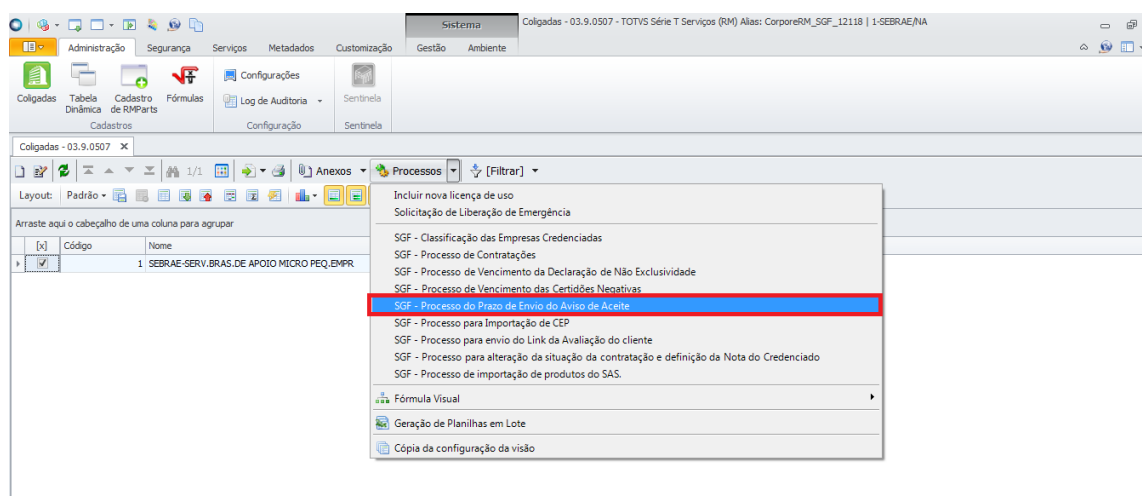

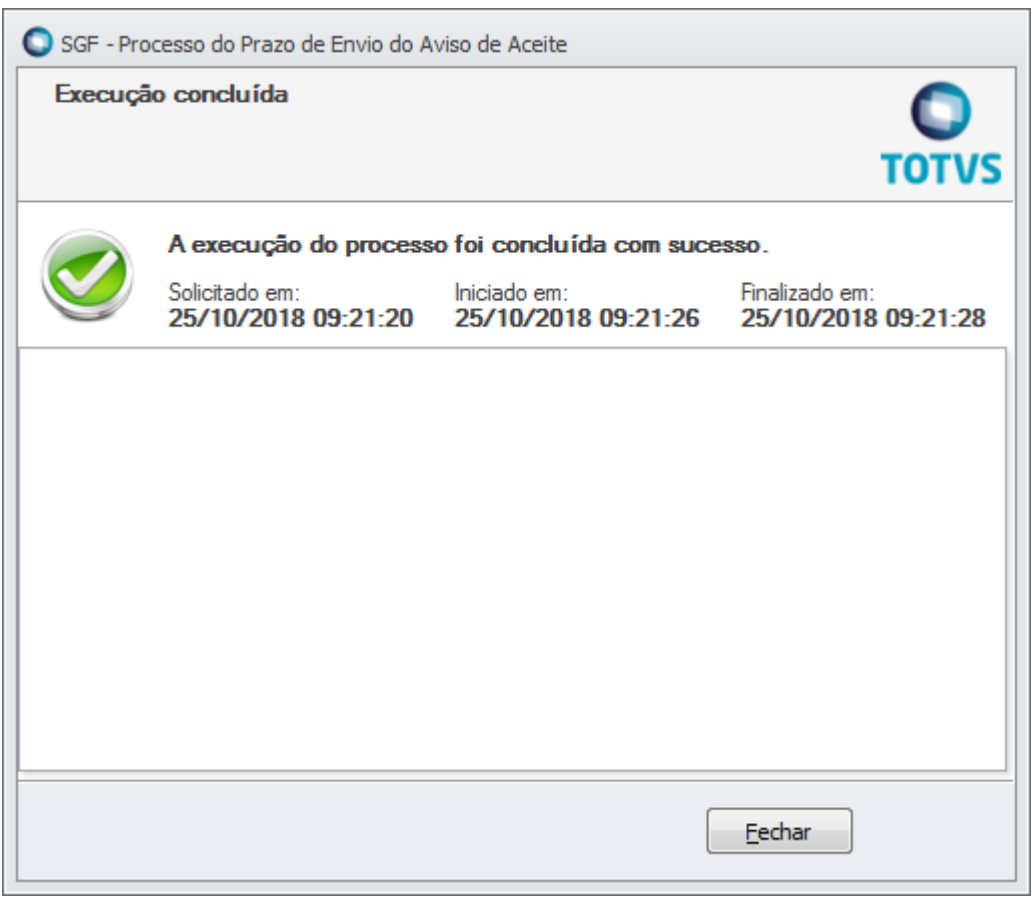

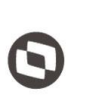

 $\overline{\phantom{a}}$  Cliente: Serviço de Apoio Micro e Pequenas Empresas - SEBRAE Criado em: 01/12/2017 Objeto: Sistema de Gestão de Fornecedores Atualizado em: 02/03/2020

## <span id="page-17-0"></span>**5. SGF – Processo para alteração da situação da contratação e definição da Nota do Credenciado**

Ao executar esse jobserver, os seguintes serviços são processados:

## <span id="page-17-1"></span>**5.1. Atualiza a situação da contratação para "Concluída com Avaliação" ou "Concluída com Avaliação – Com Aditivo"**

Buscam todas as contratações que estão com a situação igual a "Concluída sem Avaliação" ou "Concluída sem Avaliação – Com Aditivo" e que tenham as avaliações (Responsável pela Contratação e Cliente) obrigatórias já respondidas .

Verifica se a avaliação do cliente é obrigatória:

- **Se sim:** Verifica se pelo menos uma avaliaçação da (s) natureza (s) da contratação foi (ram) respondida (s), calcula o percentual dos clientes que já responderam a avaliação e verifica se o percentual é maior ou igual ao valor definido no parâmetro **"Percentual das avaliações pelo cliente respondidas para concluir contratação (%)"** definico em parâmetros, aba "Parâmetros da Avaliação". Caso não atenda uma das regras acima, a situação da contratação não é alterada, mais caso todas as regras sejam atendidas, a situação da contratação é alterada para **"Concluída com Avaliação"** ou **"Concluída com Avaliação – Com Aditivo"** ou **"Concluída com Avaliação – com distrato parcial"** ou **"Concluída com Avaliação – com distrato parcial – com aditivo"**e a situção da avaliação é alterada para **"Nota Parcial"**.
- **Se não:** A situação da contratação é alterada para **"Concluída com Avaliação"** ou **"Concluída com Avaliação – Com Aditivo"** ou **"Concluída com Avaliação – com distrato parcial"** ou **"Concluída com Avaliação – com distrato parcial – com aditivo"** e a situção da avaliação é alterada para **"Nota Parcial"**.

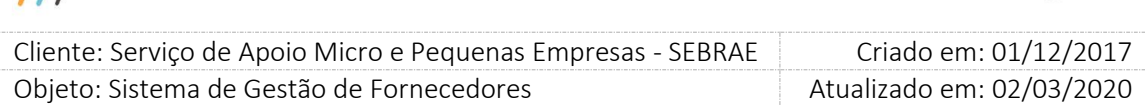

### <span id="page-18-0"></span>**5.2. Calcula a nota do Credenciado**

Busca todas as contratacoes com situação igual a **"Concluída com Avaliação"** ou **"Concluída com Avaliação – Com Aditivo"** ou **"Concluída com Avaliação – com distrato parcial"** ou **"Concluída com Avaliação – com distrato parcial – com aditivo"** e estejam com o status da avaliação igual a **"Nota Parcial"**.

### <span id="page-18-1"></span>**5.2.1. Cálculo da Nota do cliente**

A escala de avaliação vai de 0 a 10, com a opção "NÃO SABE". Assim, o cálculo da nota obedece a seguinte regra: Considerando inserção agrupada de 14 clientes.

Esta nota será composta por cada avaliação individual recebida no portal de avaliação do cliente mais as avaliações inseridas na aba resultado, seja individual e/ou agrupada, somente dos grupos "O Instrutor" e "O Consultor". Porém, se na Avaliação pelo Cliente esses grupos não existirem o cálculo deverá considerar todas as respostas, independente do grupo.

Este cálculo será executado em dois momentos quando a contratação estiver com a situação "Concluída com avaliação" ou "Concluída com avaliação com aditivo".

Se tiver atingido o "**Percentual das avaliações pelo cliente respondidas para concluir contratação**" neste momento mudar a situação da avaliação da contratação "Nota Parcial".

Se tiver atingido o "**Prazo para responder avaliação do cliente após contratação concluída sem avaliação**" com a data em que a contratação ficou com a situação igual a "Concluída Sem Avaliação", neste momento muda a situação da avaliação da contratação para "Nota Final", desde que tenha sido finalizada a avaliação do responsável pela contratação.

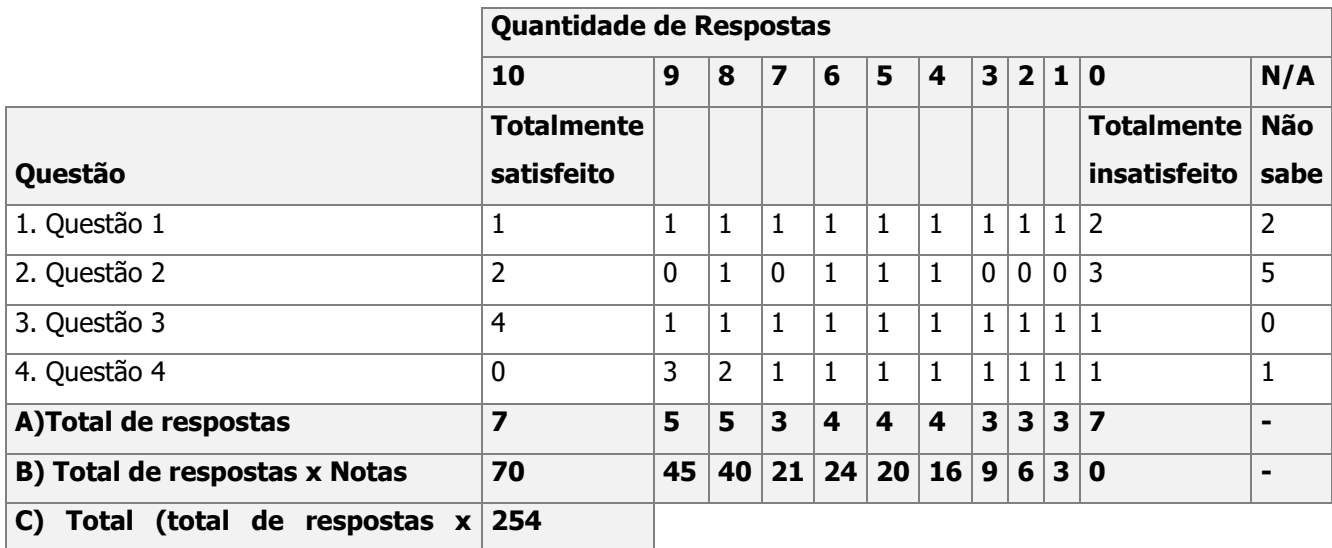

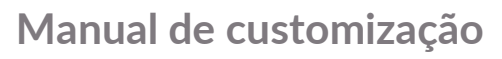

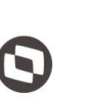

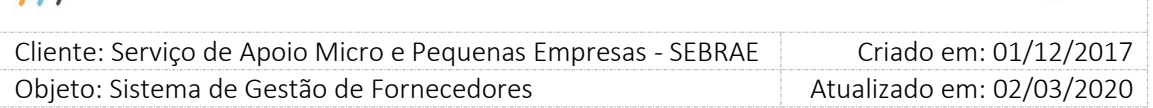

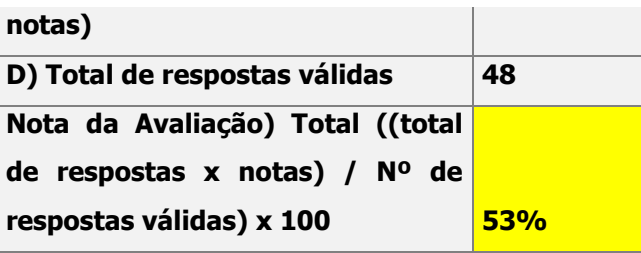

**A) Total de respostas:** soma a quantidade de respostas que a avaliação obteve em cada escala.

**B) Total de respostas x Notas:** multiplica o total de respostas pelo peso de cada escala.

**C) Total (nº de respostas x notas) :** soma o resultado obtido em "B" desconsiderando o N/A.

**D) Total de respostas válidas:** soma o total de respostas das escalas, desconsiderando o N/A.

**Nota do cliente:**  $((C/D) \times 100)$ 

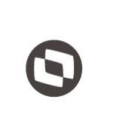

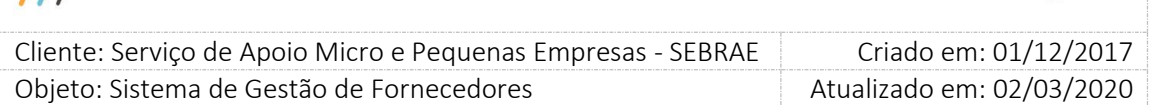

## <span id="page-20-0"></span>**5.2.2. Cálculo da Avaliação do Responsável pela Contratação**

A escala de avaliação vai de 0 a 10, com a opção "NÃO SABE". Assim, o cálculo da nota obedece a seguinte regra:

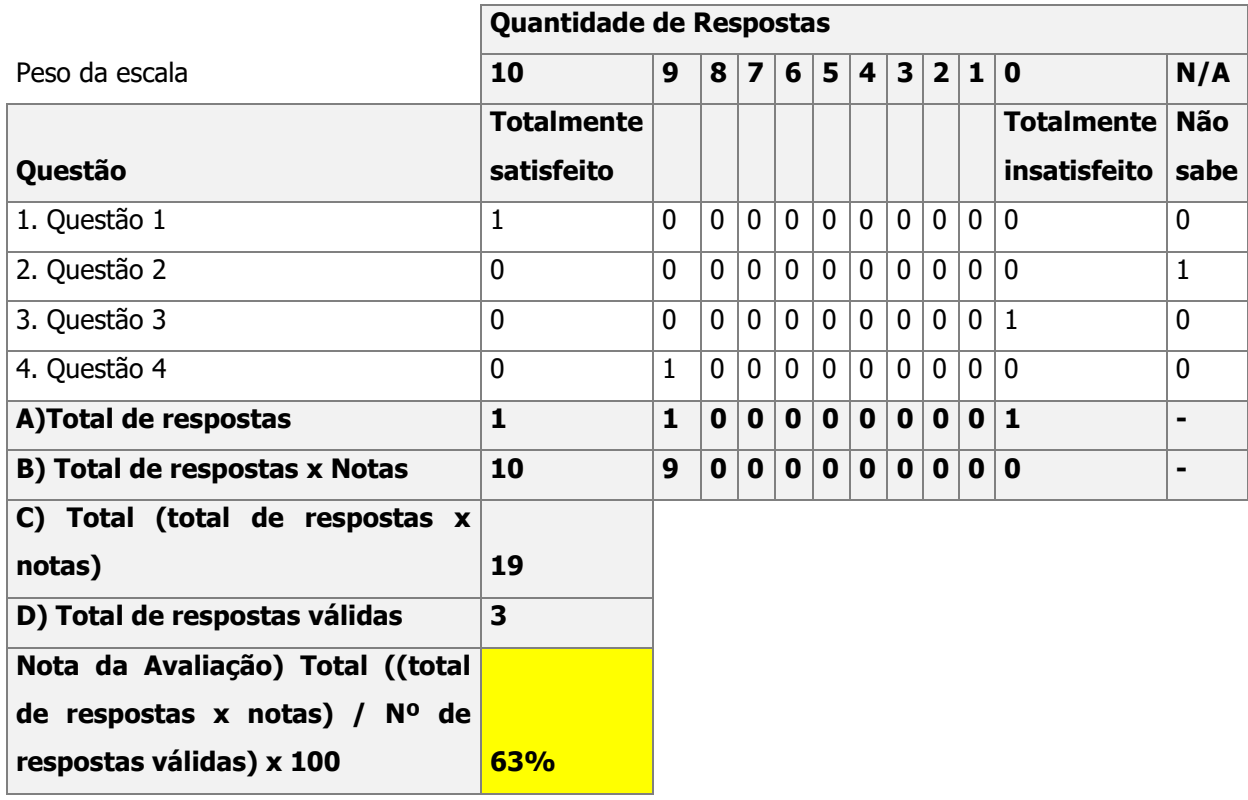

**A) Total de respostas:** soma a quantidade de respostas que a avaliação obteve em cada escala.

**B) Total de respostas x Notas:** multiplica o total de respostas pelo peso de cada escala.

**C) Total (nº de respostas x notas):** soma o resultado obtido em "B" desconsiderando o N/A.

**D) Total de respostas válidas:** soma o total de respostas das escalas, desconsiderando o N/A.

**Nota da Avaliação:** (C/D) x 100

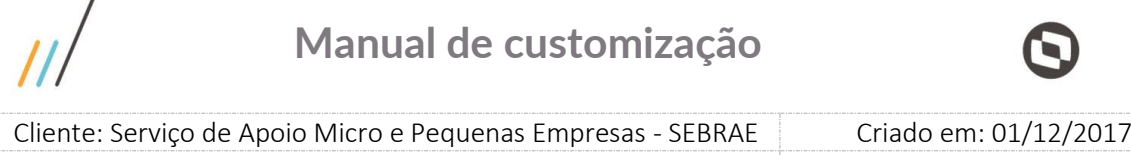

# Objeto: Sistema de Gestão de Fornecedores Atualizado em: 02/03/2020

 $\overline{\phantom{a}}$ 

## <span id="page-21-0"></span>**5.2.3. Nota do Credenciado**

 $\lambda$ 

Esta nota é composta pela Nota do Cliente (calculada no item acima) mais a Nota da Avaliação do Responsável pela Contratação, dependendo da obrigatoriedade da avaliação do cliente na contratação, uma vez que a Avaliação do Responsável pela Contratação será sempre obrigatória. Ou seja, se a avaliação pelo cliente não for obrigatória na contratação ficará valendo a nota da avaliação do responsável pela contratação. Serão contabilizadas no cálculo somente as avaliações que foram finalizadas, ou seja, cuja situação seja igual a "Finalizada". Ao calcular a nota do credenciado, a situação da avaliação da contratação será alterada para "Nota Final".

#### **Cálculo da Nota do Credenciado**

A = Nota do Cliente, calculada no item 3.1, multiplicado pelo valor definido no parâmetro "**Peso para avaliação do cliente (%)**".

B = Nota da avaliação do responsável pela contratação, calculada no item 3.2, multiplicada pelo valor definido no parâmetro "**Peso para avaliação do responsável pela contratação (%)**".

Nota do Credenciado =  $A + B$ 

Se tiver atingido o "Prazo para responder avaliação do cliente após contratação "Concluída sem avaliação" ou "Concluída sem avaliação com aditivo" com a data fim do período da contratação, o cálculo do credenciado será finalizado e as avaliações dos clientes inseridas após esta data não irão alterar esta nota.

Importante: Quando o parâmetro "**É Obrigatório**" na "Avaliação pelo Cliente" na contração for desmarcado, o cálculo irá considerar o peso da "Avaliação do responsável" em 100%, independente da parametrização dos pesos.

Quando a "Avaliação pelo Cliente" tiver marcada como obrigatória e não houver nenhuma inserção da avaliação pelo cliente até o prazo máximo definido no parâmetro, a avaliação do responsável pela contratação corresponderá a 100% (cem por cento) da nota final do credenciado, também será desmarcado o campo obrigatoriedade da avaliação do cliente na contratação e no campo justificativa será preenchido com o texto abaixo:

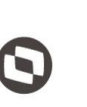

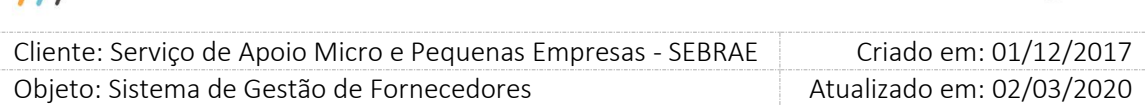

"**Não houve inserção das informações da avaliação do cliente pelo Sebrae ou Sebrae/UF" dentro do respectivo prazo, "prazo para inserção da avaliação" que compõe a nota final da pessoa jurídica**".

Neste caso, de acordo com o regulamento, a avaliação da unidade gestora responsável pela contratação corresponderá a 100% (cem por cento) da nota final do credenciado.

Todas as avaliações pelo cliente e/ou responsável pela contratação que entrar para o cálculo da nota será exibido no Monitoramento, para que o usuário possa identificar quais as avaliações que entraram para o cálculo da nota.

Na contratação onde as duas naturezas estão marcadas, o credenciado terá duas notas: uma para instrutoria e outra para consultoria, desta forma a alteração da situação da avaliação da contratação será alterado para a "Nota Final" somente quando as duas notas forem concluídas.

#### **Exemplo do cálculo final**

- a) Peso para avaliação do cliente (%): 60%
- b) Peso para avaliação do responsável pela contratação (%): 40%
- c) Nota da avaliação do responsável: 63% (calculada no item 3.2)
- d) Nota da avaliação pelo cliente: 53% (calculada no item 3.1)

Cada avaliação finalizada possui uma nota, mas para calcular a nota final do cliente não iremos somar as notas encontradas por avaliação, mas sim refazer o cálculo juntando todas as respostas.

e) Nota do credenciado =  $(53\% * 60\%) + (63\% * 40\%) = 31.8 + 25.2 = 57\%$ 

**Observaçao:** Ao finalizar o cálculo da nota do credendicado se a nota ficar menor do que o valor definido no parâmetro **"Nota satisfatória da avaliação final do credenciado"**, contabiliza essa contratação para quando atingir o valor definido no parâmetro **"Qtde de avaliações abaixo da média para bloqueio da Empresa e/ou área/subárea/natureza"** para fazer o bloqueio de "Suspensão" ou "Descredenciamento".

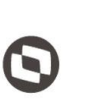

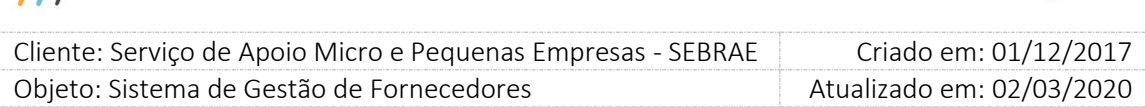

## <span id="page-23-0"></span>**6. Bloqueio – Suspensão (Avaliação insatisfatória)**

Buscar as empresas que possuem a quantidade de contratações com a quantidade de avaliações Insatisfatória (Com nota abaixo do definido no parâmetro **"Nota satisfatória da avaliação final do credenciado"**), que ainda não foram consideradas em outro bloqueio, igual ou maior ao valor parametrizado em **"Qtde de avaliações abaixo da média para bloqueio da Empresa - Suspensão".**

Serão criados três novos campos para a empresa que terão: no primeiro campo novo terá a situação igual a "Inativa por avaliação insatisfatória"; no segundo campo a data/hora que essa informação foi salva; no terceiro campo terá a justificativa: A situação da empresa [razão social] poderá ser alterada para 'inativa por avaliação insatisfatória' por receber [Qtde de avaliações] avaliações com a nota XX (nota exigida no parâmetro) inferior ao mínimo definido pelo Sebrae, conforme segue abaixo:

[relação do código da contratação]-[nota final] [relação do código da contratação]-[nota final]

A empresa continua com a situação igual a ATIVA e seus relatos também continuam ATIVOS.

Neste caso, a empresa credenciada poderá através do portal do fornecedor fazer o pedido de reconsideração.

O e-mail abaixo será enviado:

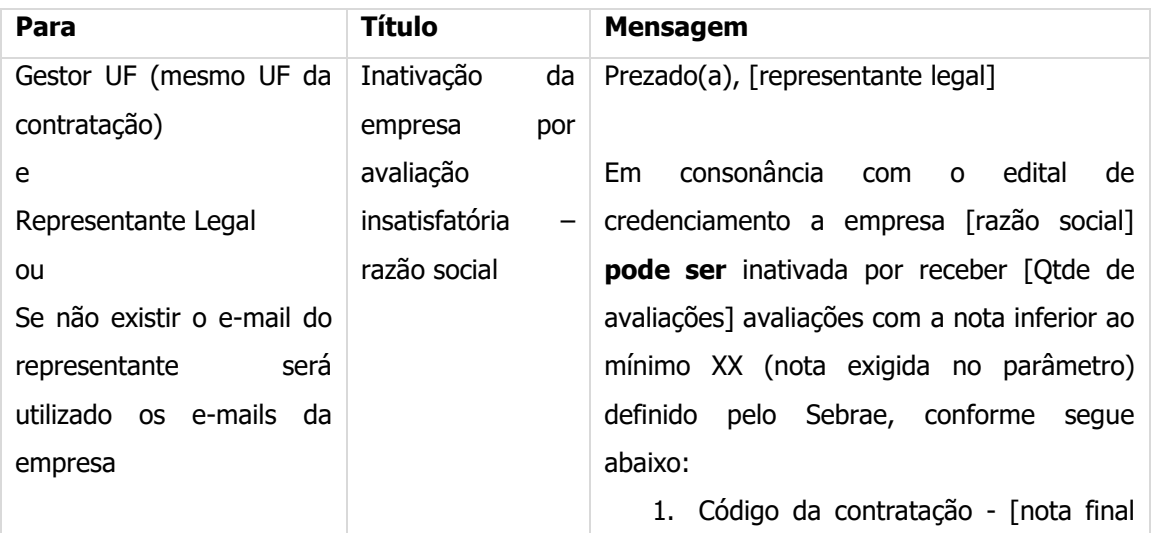

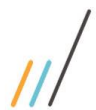

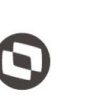

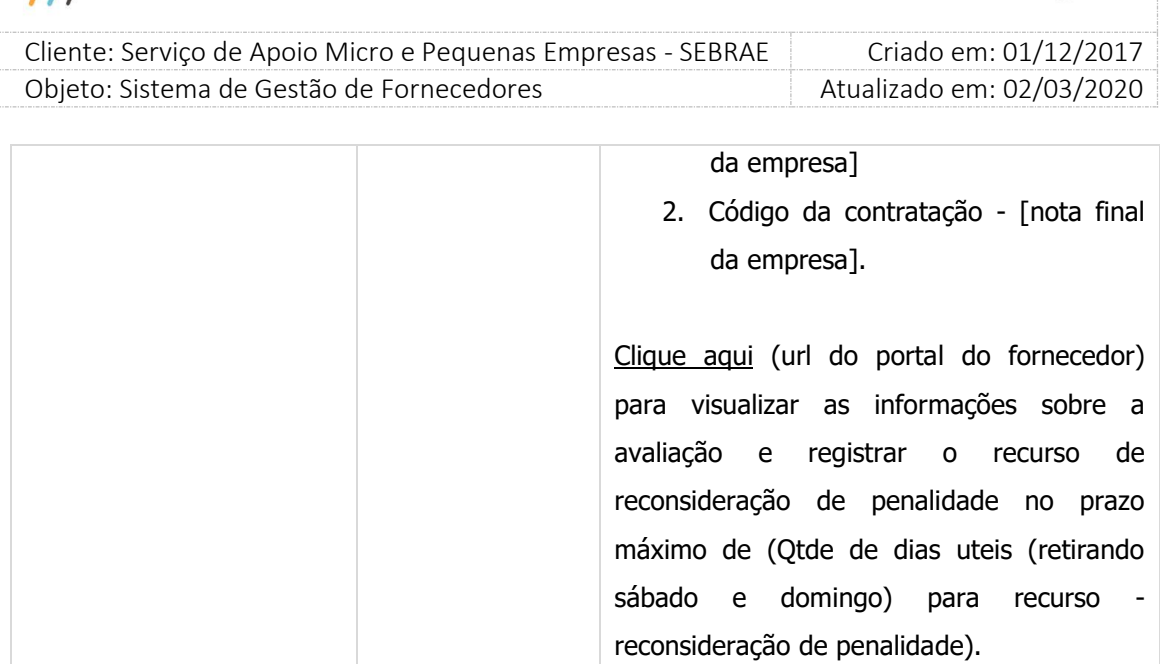

Lembrando que é necessário o preenchimento do formulário de recurso para que seja possível aplicar a medida de gestão.

Atenciosamente Sistema de Gestão de Fornecedores

**Observação:** Se a empresa credenciada não possuir a quantidade de avaliações parametrizada abaixo da nota satisfatória para suspensão, sua situação permanecerá a mesma, ou seja, nada acontecerá.

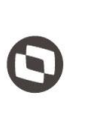

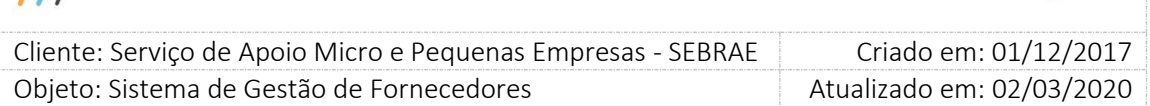

## <span id="page-25-0"></span>**7. Bloqueio - Descredenciamento (Avaliação insatisfatória)**

Buscar as empresas que possuem a quantidade de contratações com a quantidade de avaliações Insatisfatória (Com nota abaixo do definido no parâmetro **"Nota satisfatória da avaliação final do credenciado"**), que ainda não foram consideradas em outro bloqueio, igual ou maior ao valor parametrizado em **"Qtde de avaliações abaixo da média para bloqueio da Empresa - Descredenciamento".**

Serão criados três novos campos para a empresa que terão: no primeiro campo novo terá a situação igual a "Avaliação Insatisfatória"; no segundo campo a data/hora que essa informação foi salva; no terceiro campo terá a justificativa: Situação da empresa pode ser alterada para 'Avaliação Insatisfatória' em virtude das avaliações insatisfatórias das contratações: [relação do código da contratação]-[nota final] [relação do código da contratação]-[nota final]

A empresa continua com a situação igual a ATIVA e seus relatos também continuam ATIVOS.

Neste caso, a empresa credenciada poderá através do portal do fornecedor fazer o pedido de reconsideração.

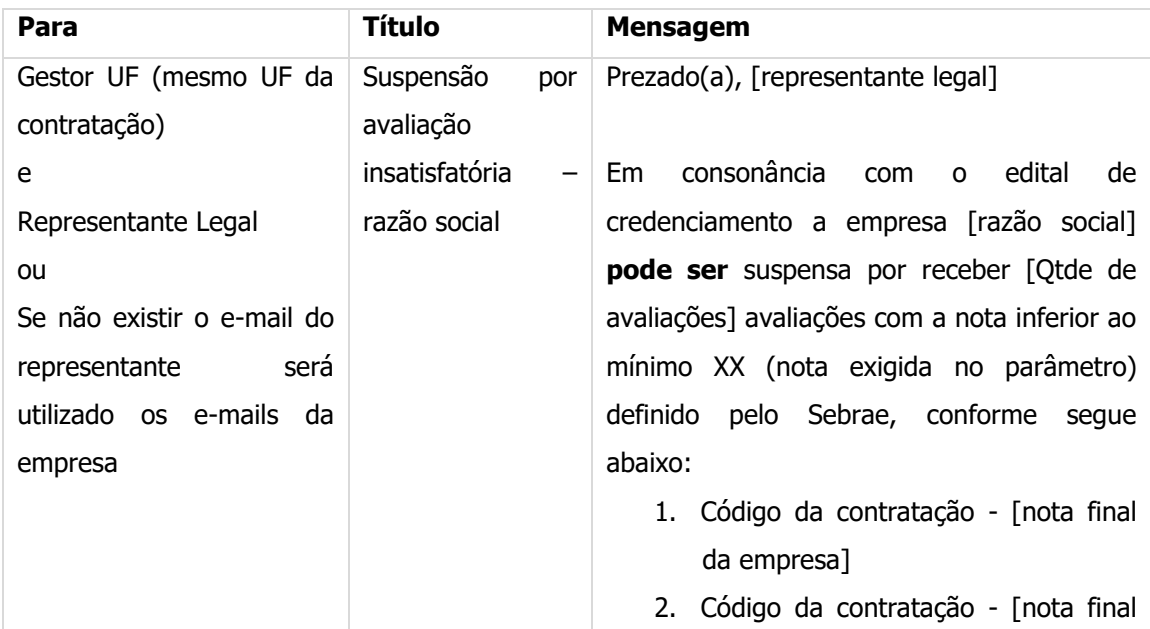

O e-mail abaixo será enviado:

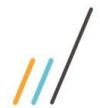

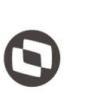

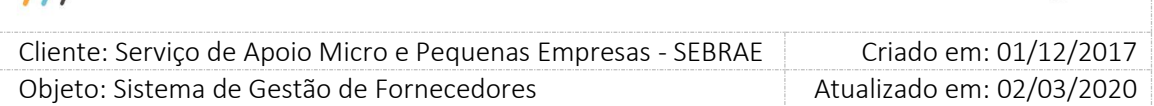

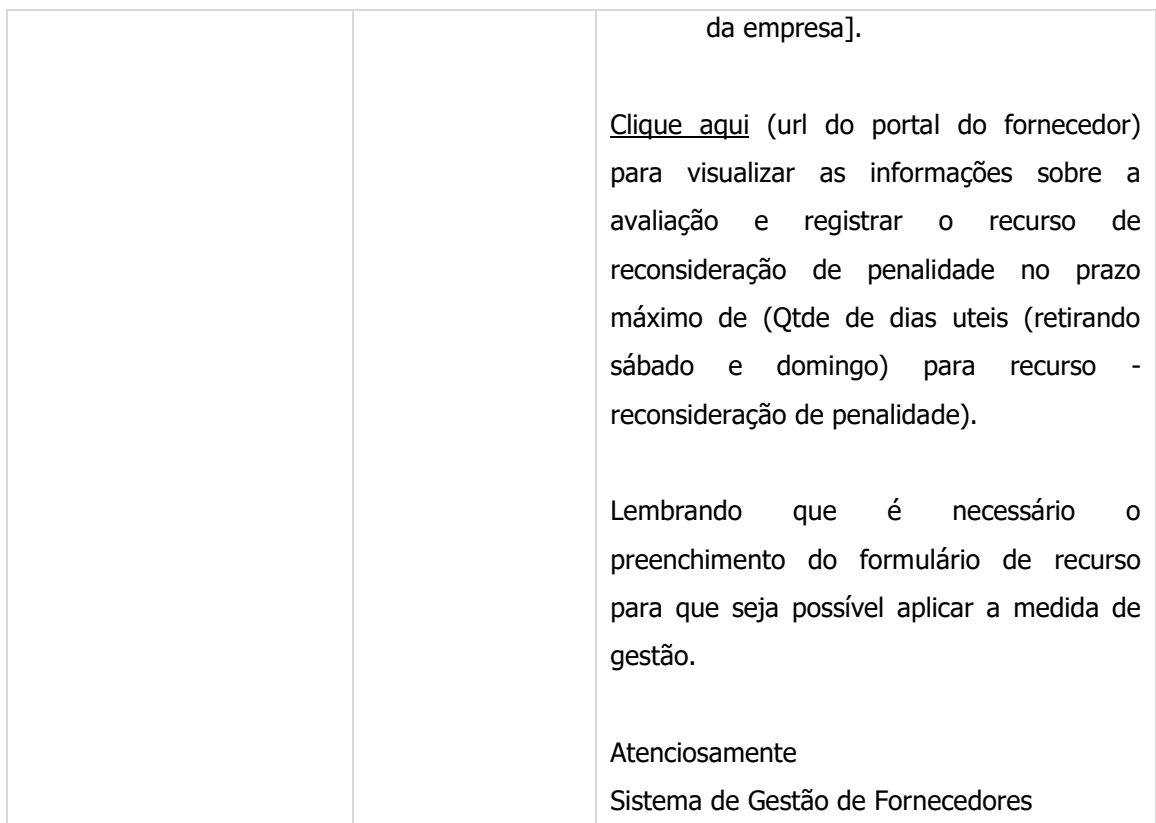

**Observação:** Se a empresa credenciada não possuir a quantidade de avaliações parametrizada abaixo da nota satisfatória para suspensão, sua situação permanecerá a mesma, ou seja, nada acontecerá.

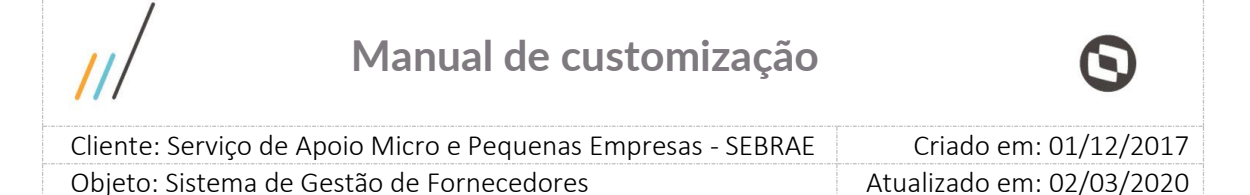

# <span id="page-27-0"></span>**8. Ativa Empresa Credenciada com "Quantidade de dia (s) de penalidade de suspensão" vencido para Avaliação Insatisfatória**

Buscam os pedidos de reconsideração do tipo de penalidade "Avaliação Insatisfatória" que tiveram seu parecer como **"Não Aceito"** e que a data em que não foi aceito mais o valor informado no parâmetro **"Quantidade de dia (s) de penalidade de suspensão"** seja maior ou igual a Data/Hora do sistema (Hoje) e que ainda não tenha sido ativado. Para cada pedido de reconsideração retornado pela regra acima o serviço irá atualizar a situação dos relatos da empresa credenciada e técnicos na área/subárea/natureza do pedido de reconsideração para ativo e atualizar a situação da empresa credenciada para ativo caso sua situação esteja igual a "Suspensa por Avaliação Insatisfatória".

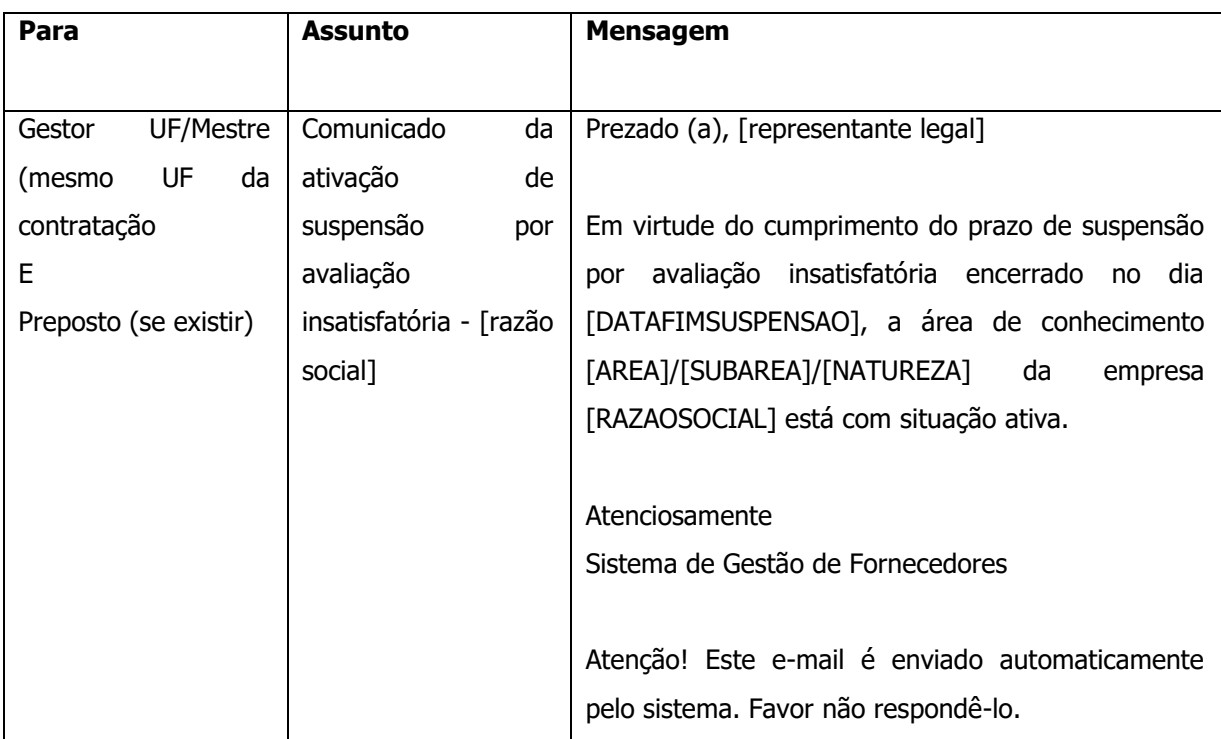

Após a ativação será enviado o e-mail abaixo:

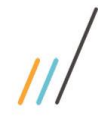

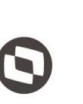

Criado em: 01/12/2017 Cliente: Serviço de Apoio Micro e Pequenas Empresas - SEBRAE Objeto: Sistema de Gestão de Fornecedores Atualizado em: 02/03/2020

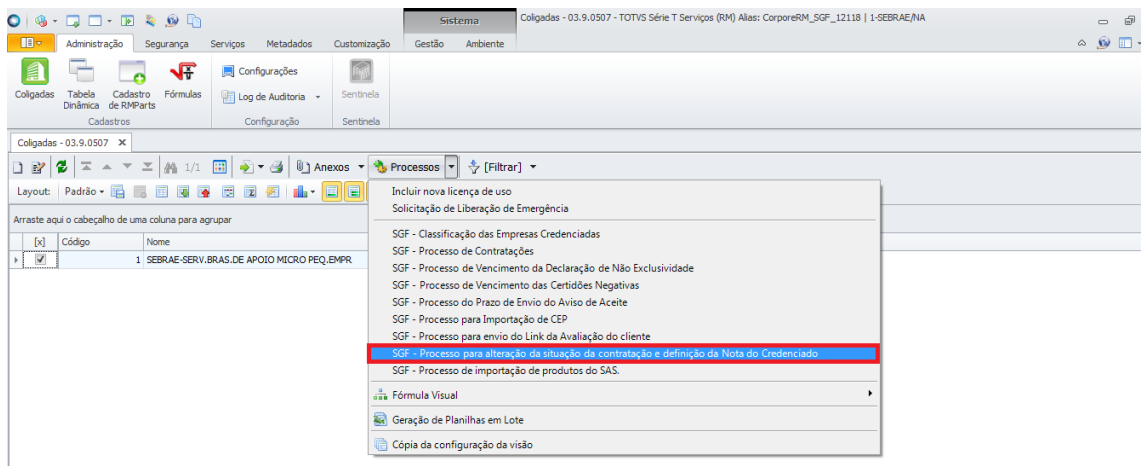

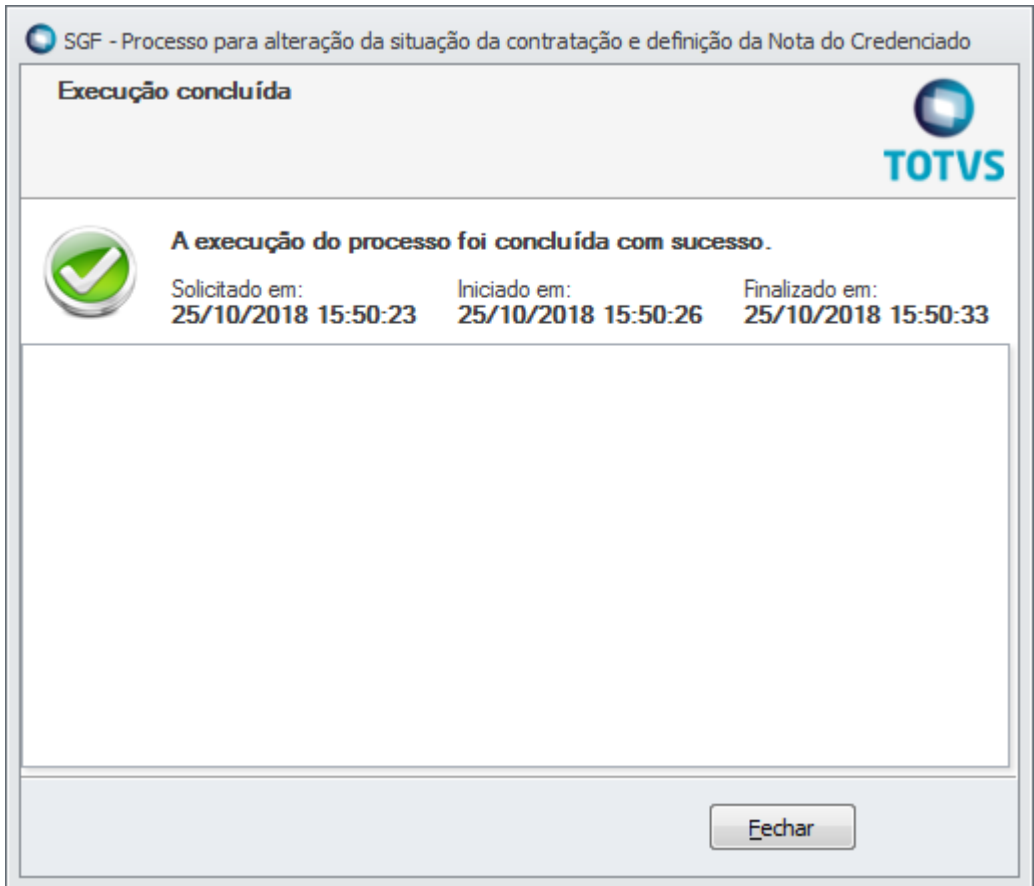

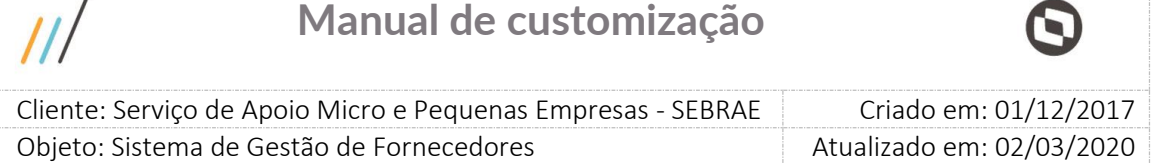

## <span id="page-29-0"></span>**9. SGF – Processo de Importação de Produtos do SAS**

 $\prime$ 

O processo de importação de produtos do SAS contempla a importação de todos os registros do SAS necessários para a funcionalidade dos produtos no Portal de Administração do SGF.

A importação é realizada para cada UF. Não é necessário fornecer as informações de URL e TOKEN da UF para integração com o SAS no ato da execução, pois esses dados são fornecidos previamente no banco de dados.

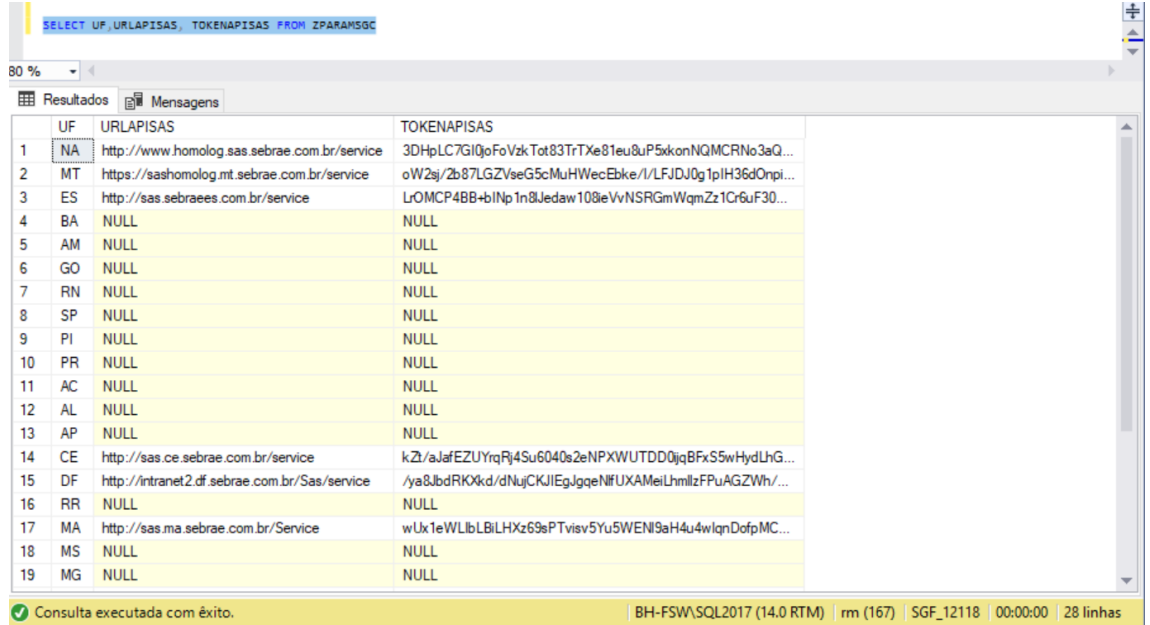

**Observalção:** Caso as informações de URL e TOKEN da UF não estejam presentes na base de dados, não será realizada a importação para essa UF. Para que a importação seja realizada, é necessário que o campo INTEGRACAOSASATIVA esteja setado como verdadeiro. Os métodos utilizados pelo SAS em cada uma das UFs ficam parametrizados na tabela: ZPARAMINTEGRACAOSASSGC

Para realizar a execução do processo o usuário deverá acessar a tela de Coligada e seguir as etapas de execução conforme descrito no item 3 do manual.

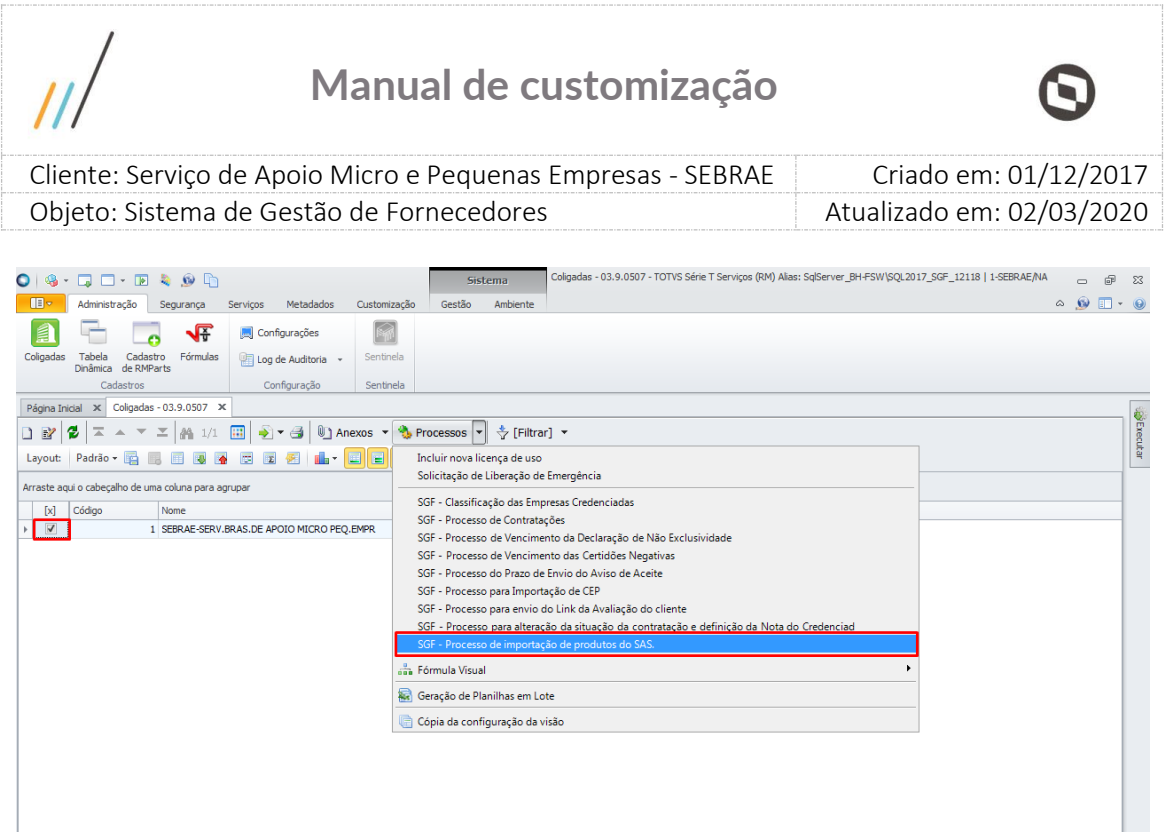

Após definir as configurações e executar o processo, será exibida uma tela com as informações de execução do processo.

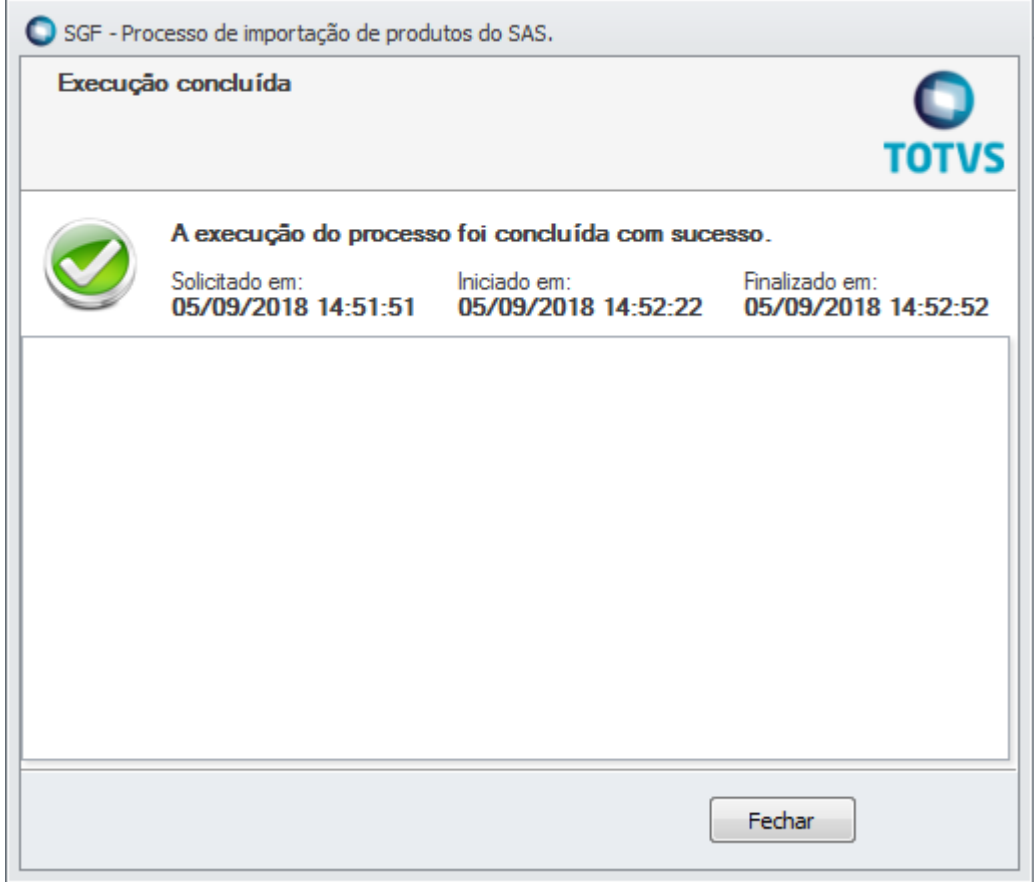

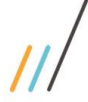

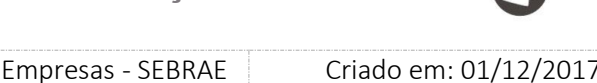

Т

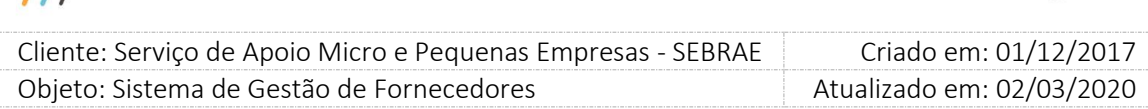

Após finalizado o processo, serão importados os registros das seguintes informações:

#### **Metodologia:**

- As metodologias são salvas por UF, onde são importadas as metodologias cujo O ID dos campos "complexidade" e "está na minha cesta" sejam iguais aos parâmetros informados na base de dados (coluna COMPLEXIDADEPRODUTOIDSAS e ESTANAMINHACESTASAS da Tabela ZPARAMSGC). Caso seja necessário retornar mais de uma opção para os campos "complexidade" e "está na minha cesta" os valores devem estar separados por ";". Para que o serviço seja executado corretamente, é necessário que o CODSEBRAE da tabela ZPARAMSGC, esteja preenchido com o valor correspondente a sua UF.

Juntamente é feita a importação dos produtos que são do tipo "Combo" no SAS. Neste caso, é vinculado na tabela: ZMETODOLOGIAPRODUTOSASSGC quais são os produtos relacionados ao combo.

#### **Exemplo:**

EstaNaMinhaCestaSas = "0;1" ComplexidadeProdutoIdSas = "1;2;3;4"

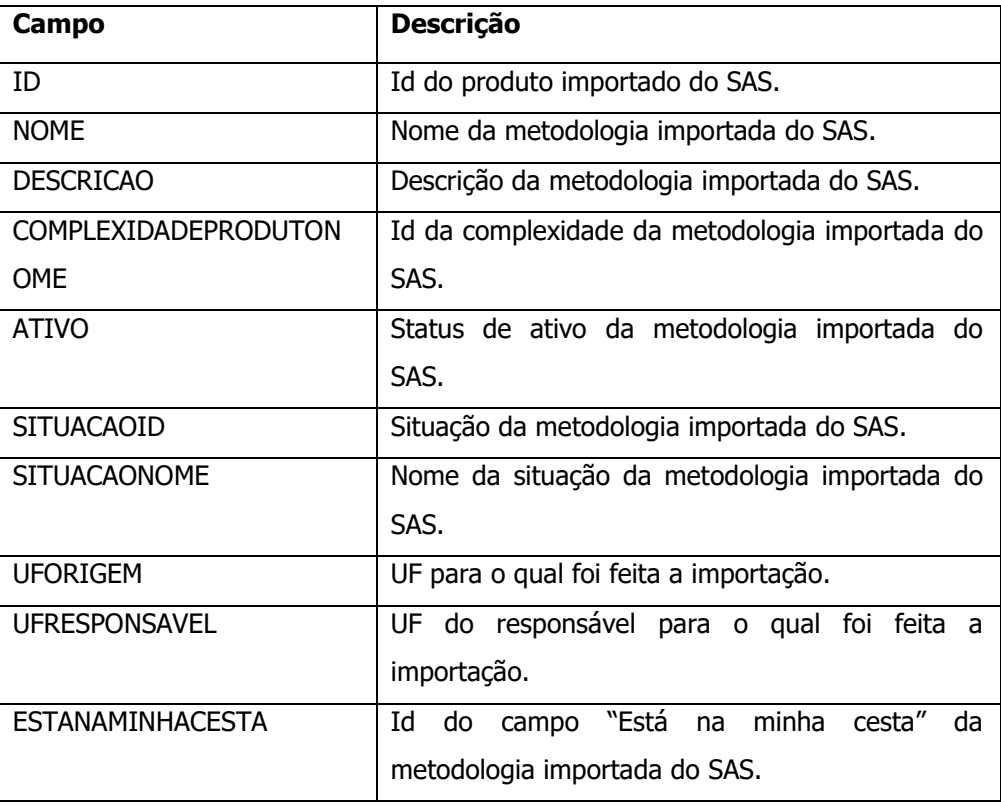

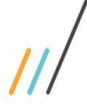

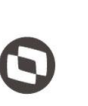

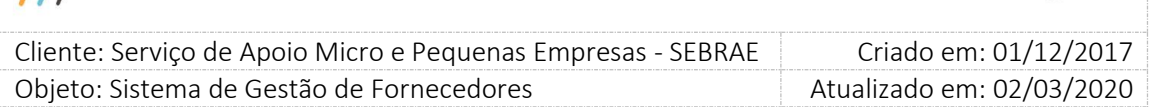

#### **Tipos de Serviço da Metodologia:**

- Para cada metodologia é salvo os tipos de serviços listados. A metodologia pode possuir um ou mais Tipos de Serviço.

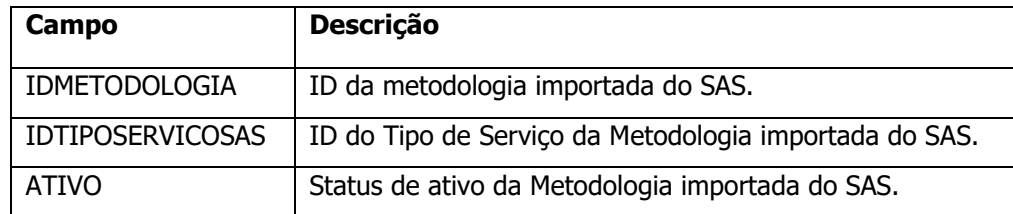

#### **Situações:**

- As situações são salvas por UF, onde são importadas as situações cujo o ID não esteja parametrizado como "Inativo" na base de dados (coluna SITUACAOSASINATIVO da Tabela ZPARAMADMSGC).

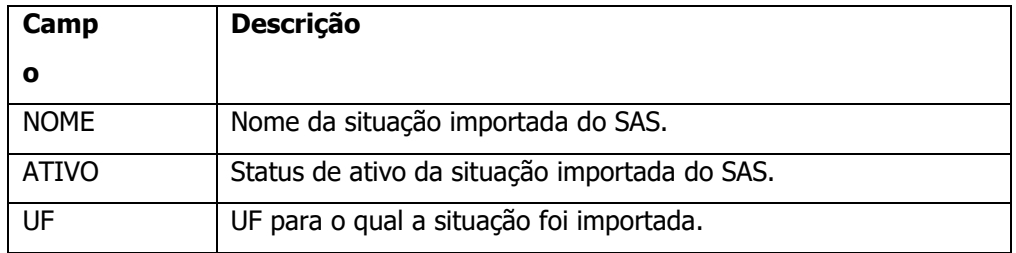

#### **Tipos de Serviço:**

- Os tipos de serviço são salvos a partir da importação do SAS pela URL do Sebrae NA. São importados apenas os tipos de serviço cujo o ID não esteja parametrizado como "Inativo" na base de dados (coluna TIPOSERVICOSASINATIVO da Tabela ZPARAMADMSGC). Os tipos de serviços importados são válidos para todas as UF's.

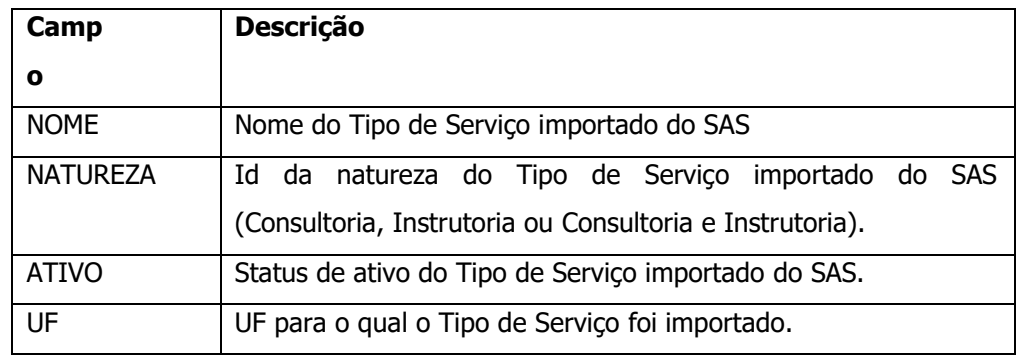

Obs.: Para os novos tipos de serviço, o campo "NATUREZA" deve ser informada posteriormente via script no banco de dados, pois não é possível importar essa informação pelo SAS.

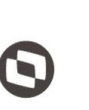

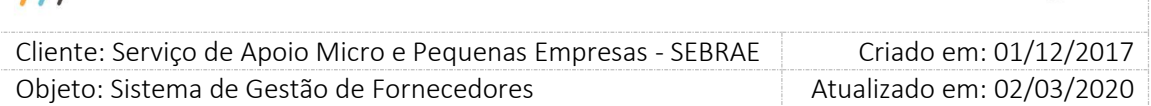

#### **Temas:**

- Os temas são salvos a partir da importação do SAS pela URL do Sebrae NA. São importados somente os temas cujo o campo "Status" seja igual a 1 e o campo "Tema Principal" igual a 1.

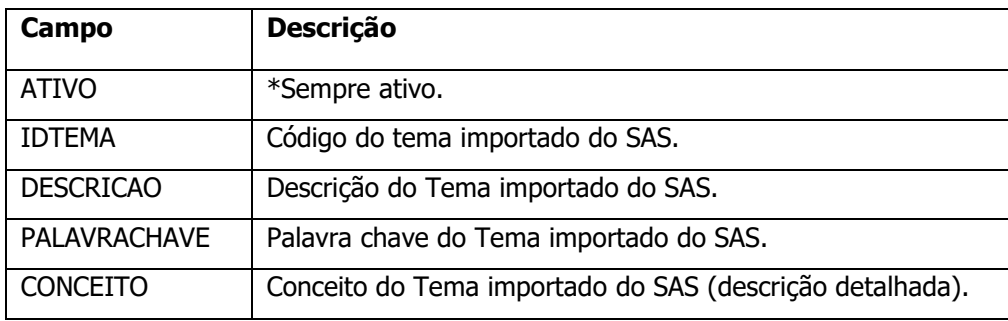

#### **Subtemas:**

- Os subtemas são salvos a partir da importação do SAS pela URL do Sebrae NA. São importados somente os temas cujo o campo "Status" seja igual a 1 e o campo "Tema Principal" igual a 0.

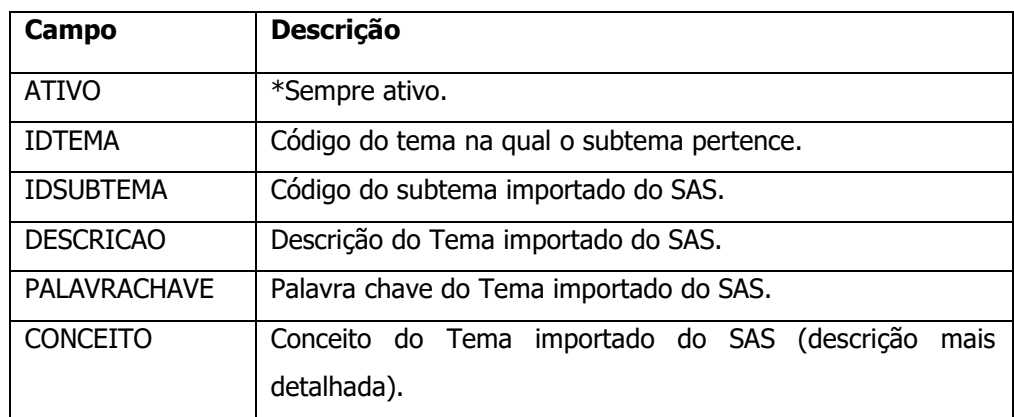

**Obs.:** Para utilização das informações dos Temas e Subtemas deve ser feito o vínculo com as áreas e subáreas na Tela de Cadastro de Área de Conhecimento no Portal Administração do SGF.

Essas informações serão utilizadas no Portal Administração do SGF no que engloba as telas de Consulta de Portfolio, Vinculação de Portfólio, Cadastro da Contratação (quando utilizar produto) e todos os campos que exibem a relação de produtos.

Após a importação, caso ocorra algum erro e/ou problema na Integração com o SAS, será enviado o e-mail abaixo:

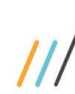

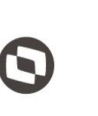

 $\overline{\phantom{a}}$  Cliente: Serviço de Apoio Micro e Pequenas Empresas - SEBRAE Criado em: 01/12/2017 Objeto: Sistema de Gestão de Fornecedores Atualizado em: 02/03/2020

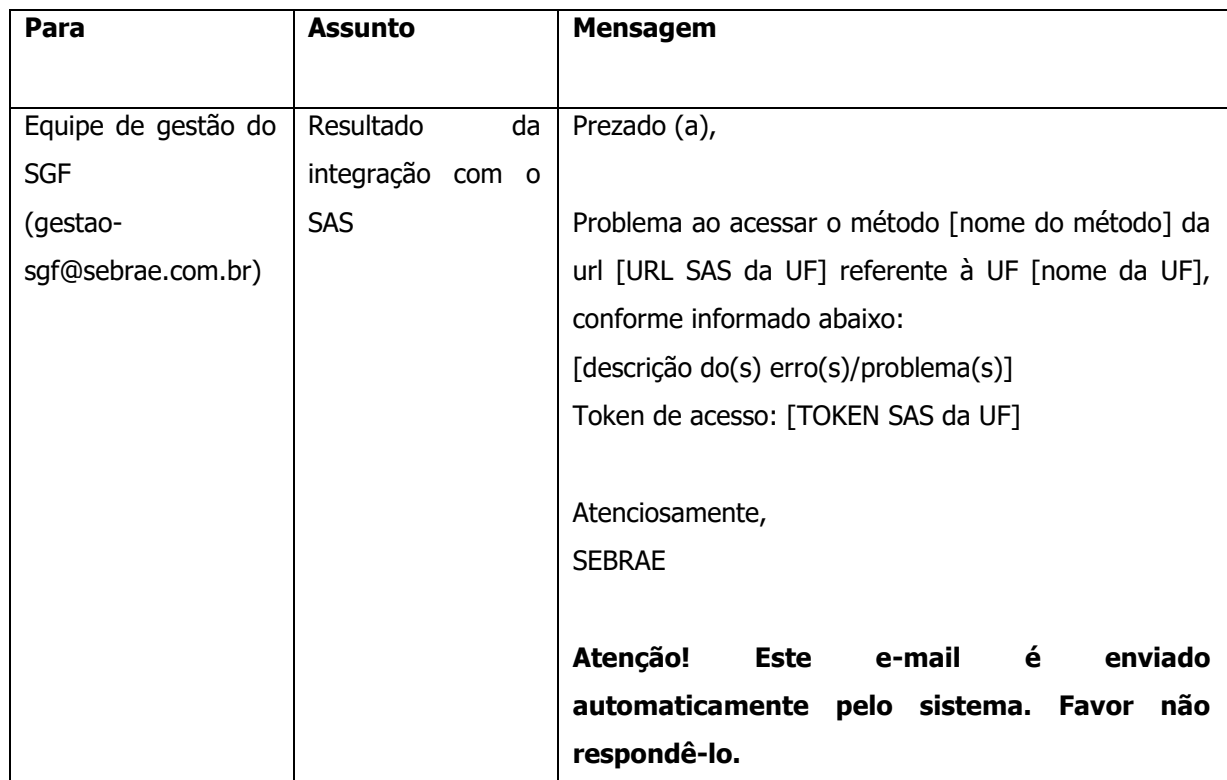

### <span id="page-34-0"></span>**10. SGF – Processo para atualizar informação dos usuários internos**

O processo busca os funcionários do CORPORERM do SEBRAE Nacional e as UFs e verifica pelo cpf se existe no SGF usuário com esse cpf. Se existir atualizar sua seção, e-mail, Situação RM e Login RM (se estiverem diferentes) e caso o mesmo esteja com situação igual a "Demitido" no CORPORERM, inativa o usuário no SGF. Se a situação do funcionário for diferente de "Demitido" e o mesmo não existir como usuário no SGF, será feita a inclusão do usuário.

- 1. **Nome:** corresponde ao Nome do RM.
- 2. **E-mail:** corresponde ao E-mail do RM.
- 3. **UF:** UF correspondente a base acessada.
- 4. **Ativo:** fixo igual a SIM. Todos os inseridos estarão ativos no SGF.
- 5. **Data início:** data de inclusão do usuário.
- 6. **Código coligada:** corresponde a coligada da UF da base acessada.
- 7. **Código seção:** corresponde à Seção do RM.
- 8. **Tipo usuário:** fixo igual a INTERNO.
- 9. **CPF:** corresponde ao CPF do RM.
- 10. **Login do Usuário no RM:** corresponde ao Código do Usuário do RM.

35

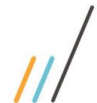

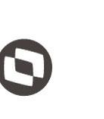

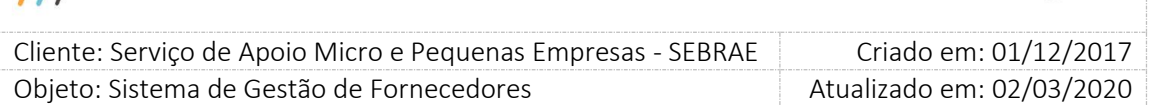

#### 11. **Situação no RM:** corresponde à Situação do RM

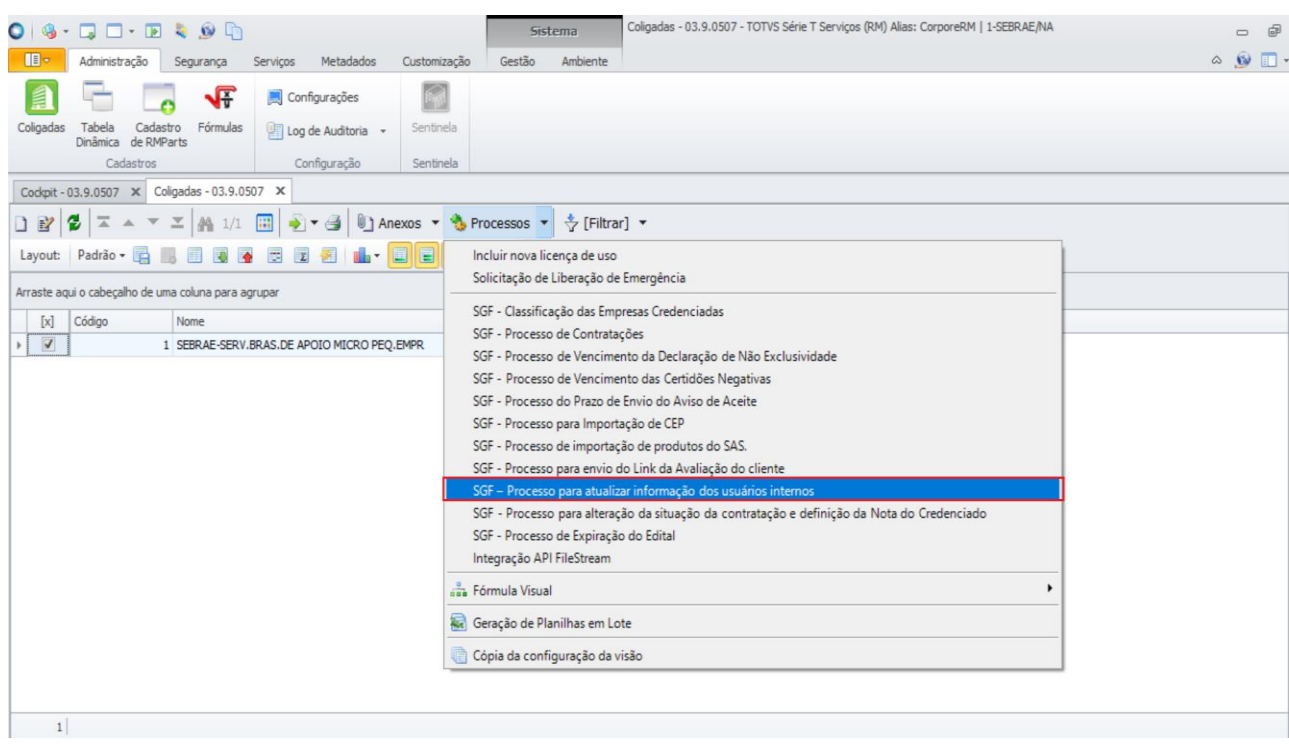

### <span id="page-35-0"></span>**11. Processo de expiração do edital**

Este processo verifica se existe um Edital a ser expirado, por meio da data de expiração informada pelo usuário.

Caso positivo, o seguinte procedimento é realizado:

Os relatos de experiências dos credenciados vinculado ao Edital terão a situação alterada para: "Inativo por Edital Expirado". A alteração será válida para todas as situações do registro de relato de experiência, exceto se o registro estiver com a situação "Inativo por recredenciamento" que manterá está situação.

A justificativa informada no Edital será levada para a Justificativa de Alteração de Situação do relato de experiência.

O edital, terá sua situação alterada para: "Expirado".

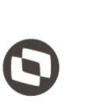

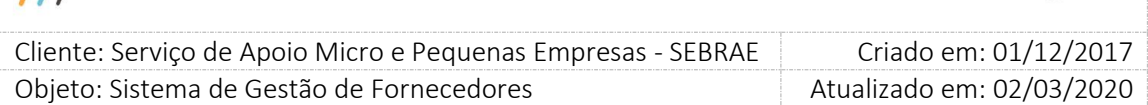

Dessa forma, o Edital e os dados do credenciado na parte de relato de experiência ficarão disponível apenas consulta de histórico, não sendo permitida mais nenhuma ação no Edital.

Será enviado um e-mail aos credenciados informando sobre a expiração do Edital.

Modelo do E-mail:

" Prezado(a) Representante Legal;

Conforme previsto no edital de Credenciamento do SGF nº [nº do edital ao qual a empresa fez a inscrição no SGF], informamos que a validade do mesmo expirou em [dd/mm/aaaa].

Qualquer dúvida, orientamos entrar em contato com o(s) responsável(is) pelo SGF onde a empresa esteve credenciada até a data acima mencionada. "

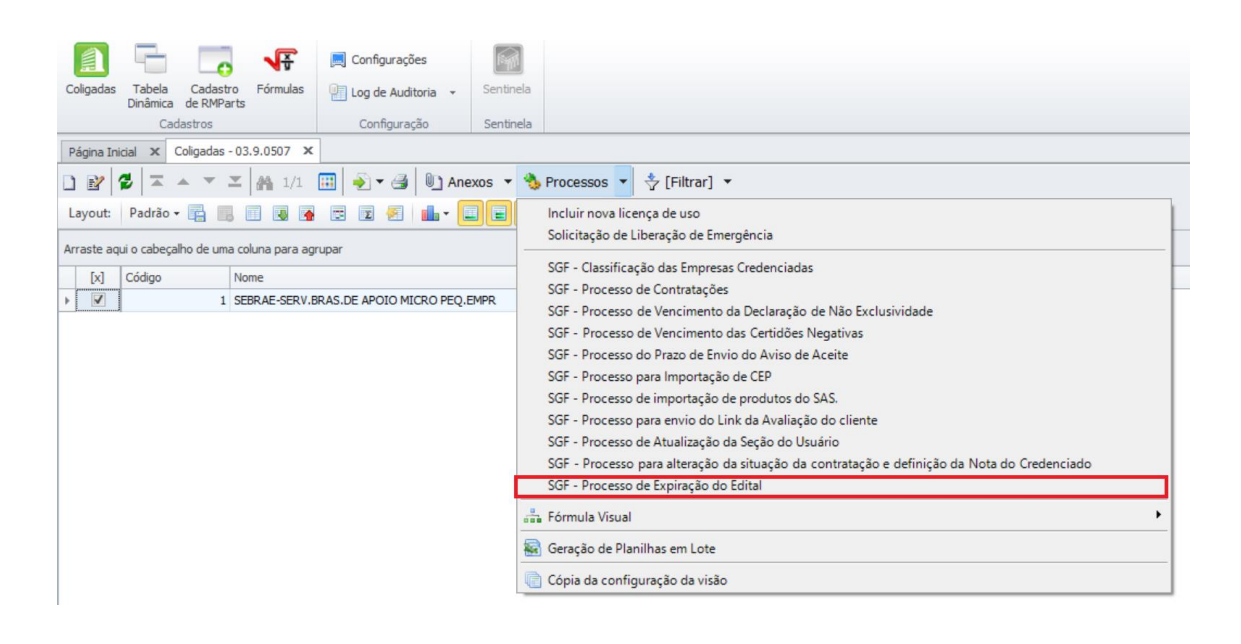

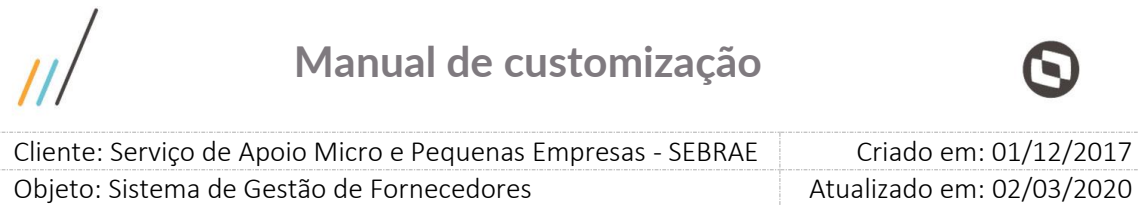

## **12. Processo que associa áreas e subáreas aos editais**

Este processo associa aos editais anteriores e atuais (ou seja, em todos os editais) todas as áreas, e subáreas (ativas) cadastradas no SGF.

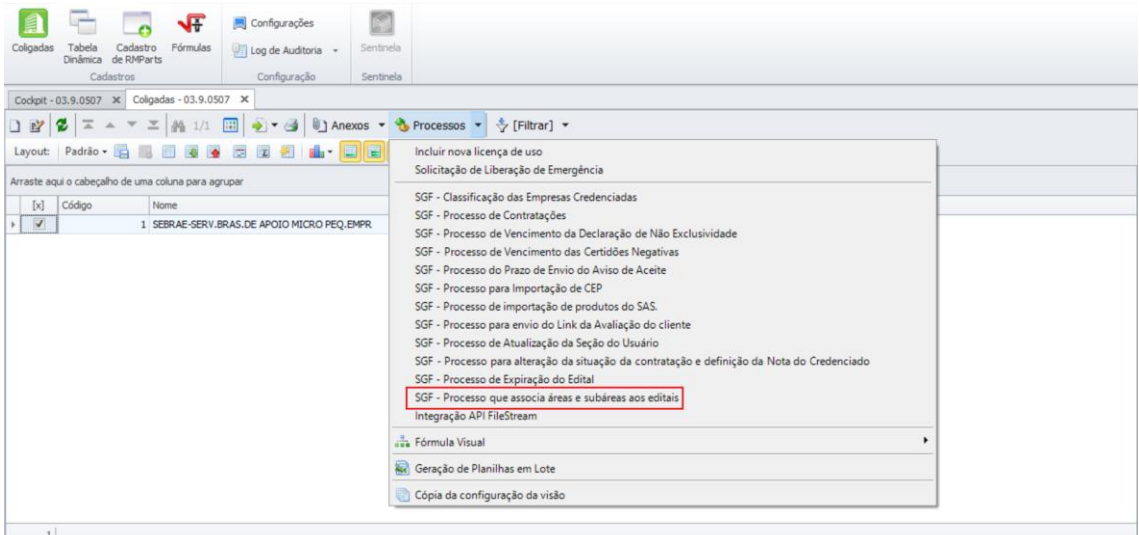